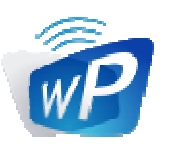

## wePresent

## **User's Manual**

For WiPG-2000S (Feb 2016)

Version: 1.1

## Table of Contents

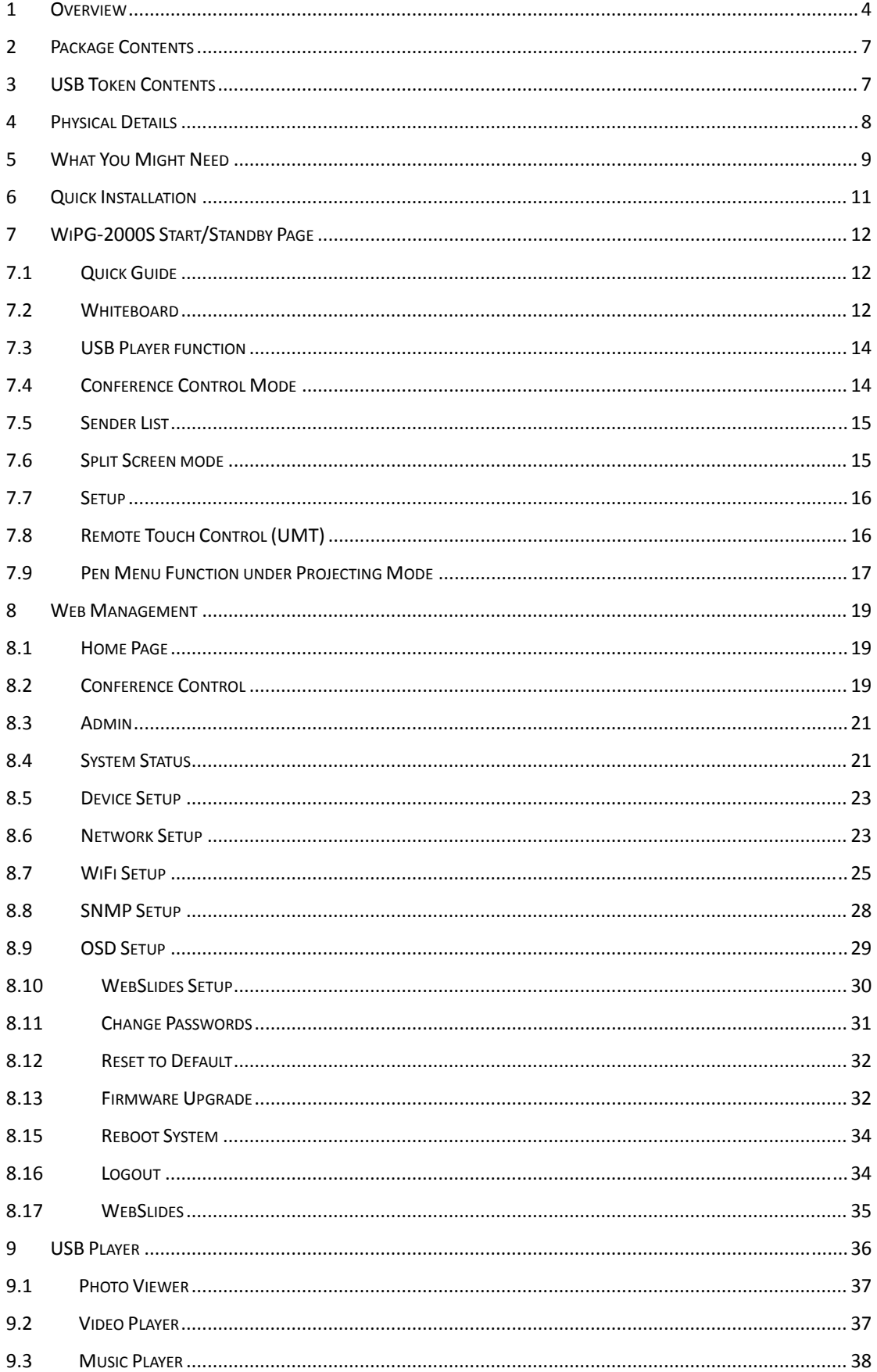

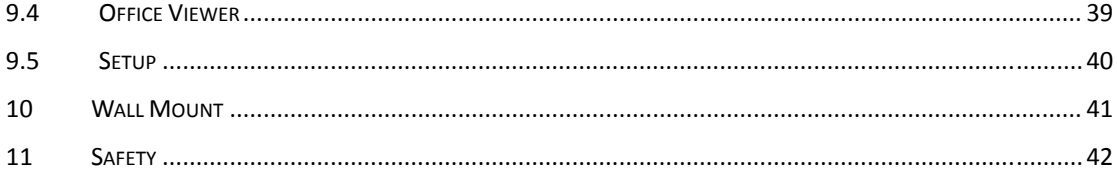

## 1 Overview

WiPG-2000S is a spectacular wireless presentation device which connects multi-platform devices (Windows/Mac/Pad/Smartphone) for engaging interactive presentations by supporting finger-touch technology, virtual whiteboard and Win 7/8 HID compatible remote devices.

## **WiPG-2000S Highlight Features:**

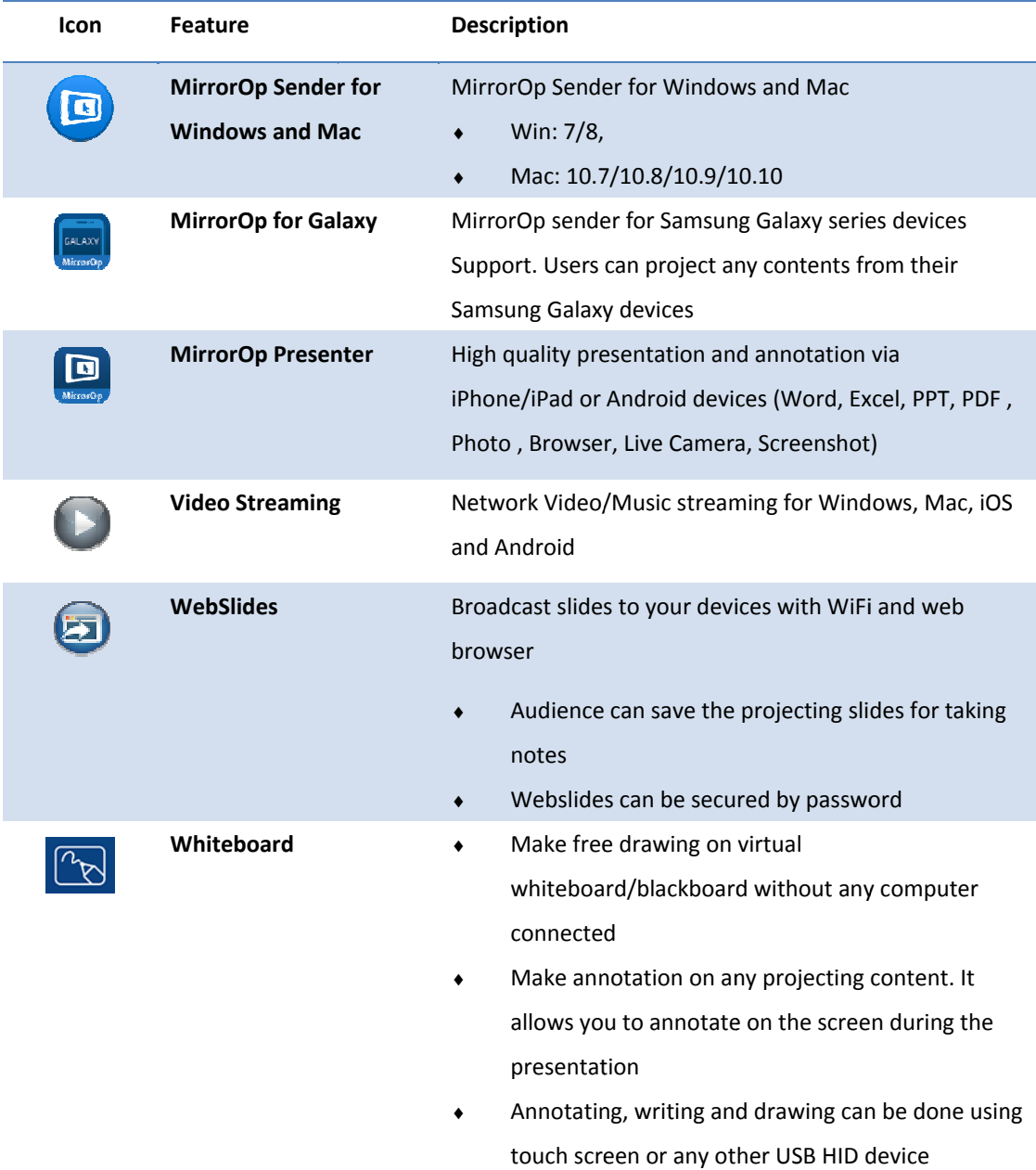

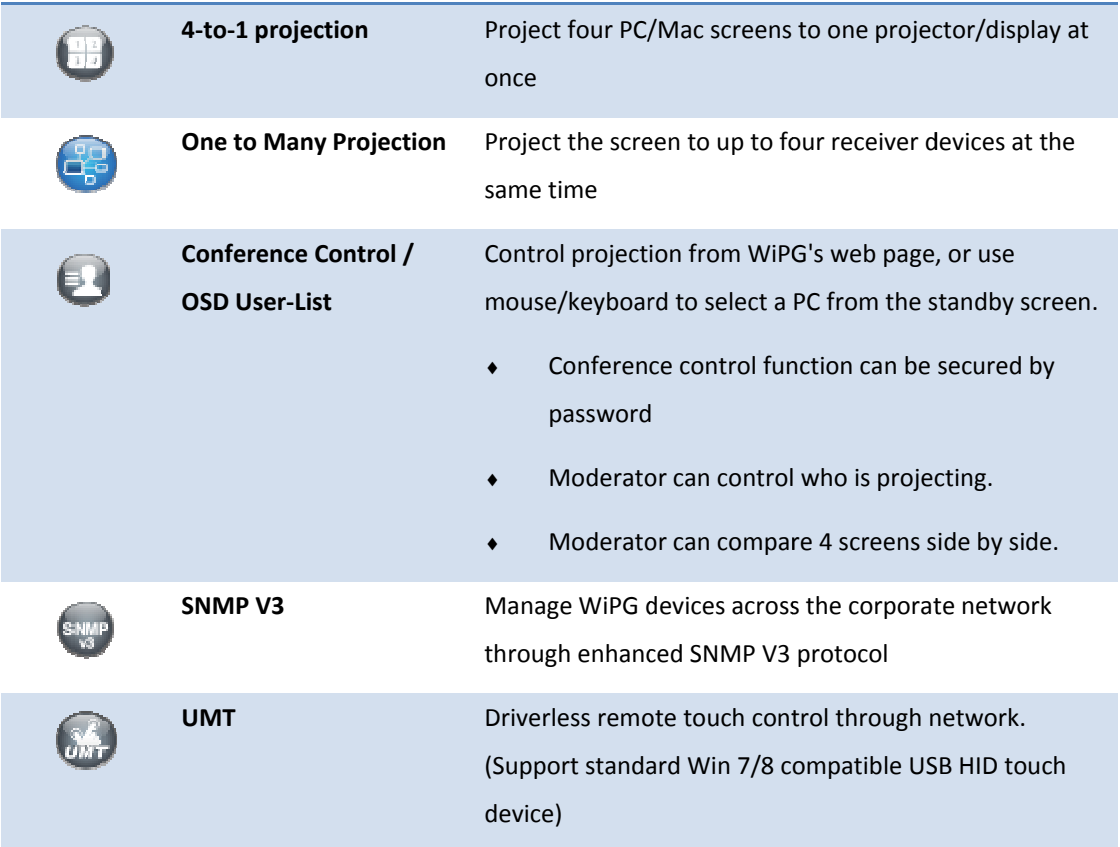

### **Key Features**

- WiFi 802.1a/b/g/n (Selective 5G/2.4G WiFi)  $\bullet$
- Power over Ethernet  $\bullet$
- High performance screen/audio projection for Windows/Mac (Windows 7/8  $\bullet$ and Mac 10.7/10.8/10.9/10.10)
- Remote desktop control from Touch Screen or Mouse/Keyboard for  $\bullet$ Windows/Mac
- Plug&Show: launching the projection application from a USB Token without  $\bullet$ installation. Extra USB tokens with the Plug&Show function can be easily created in the wePresent software.
- High performance 4-to-1 Quadrant Screen Projection  $\bullet$
- Support up to 64 concurrent login users  $\bullet$
- Conference Control: Mediator function through the device web page or  $\bullet$ standby screen
- Support Wireless Multi-touch control (Win7/8 standard HID compatible  $\bullet$ device)
- Support drawing feature for projecting sender screen, or drawing on  $\bullet$ whiteboard without PC
- Changeable Customized standby screen.
	- ‐ Replace entire start screen with background image.
	- ‐ SNMP V3: manage/configure multiple WiPGs through SNMP V3 protocol
	- ‐ Firmware upgrade via FTP
	- ‐ Enhance the remote SNMP manageability to higher security level
- Wi‐Fi Enterprise encryption support
- Support MSI installer for Windows software deployment and execute application from command line
- Extended desktop support for both Windows and Mac
- Security design: Session Login Code, WEP/WPA/WPA‐Enterprise WiFi Security, and GateKeeper
- HDMI and VGA dual video interfaces
- WiFi AP, Station and AP‐Client mode: Make WiPG‐2000S a part of your wired or wireless network. Allowing internet access to all connected users and presentation from network computers.
- Operation Temperature : 0~40℃

# 2 **Package Contents**

- wePresent WiPG-2000S Box
- wePresent USB Token
- Power Adapter (DC +5V, 2.6A)
- 2 WiFi Antenna
- Quick Installation Guide
- Wall Mount Kit
- Warranty Card
- CE DoC

## 3 **USB Token Contents**

- MirrorOp Installer for Windows
- MirrorOp Installer for Mac
- Executable MirrorOp Application for Windows
- Executable MirrorOp Application for Mac
- VAC Driver (For Windows XP Audio Projection)
- VDD Driver (For Windows XP/Vista Virtual Extended Screen)
- SVS Driver (For Mac Extended Screen)
- User Manual

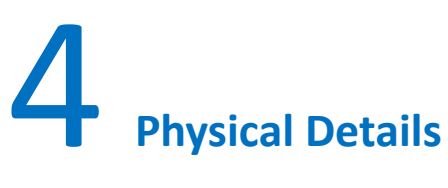

**Front Panel**

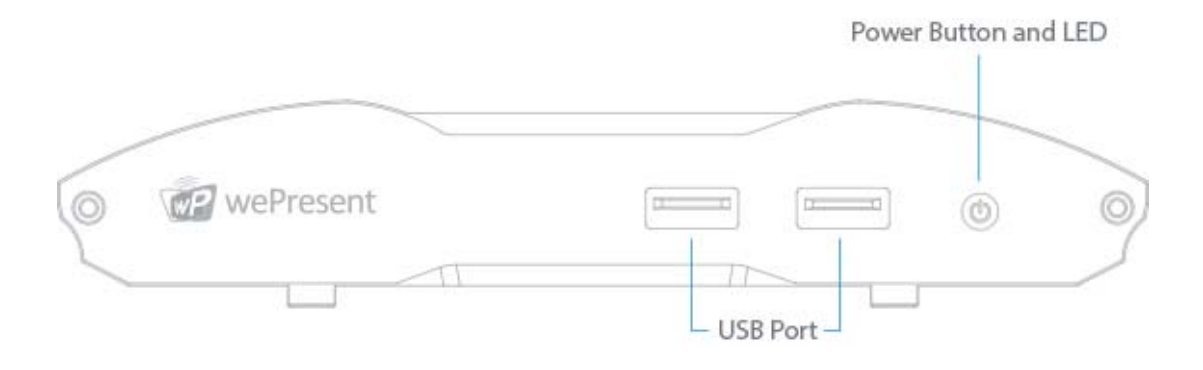

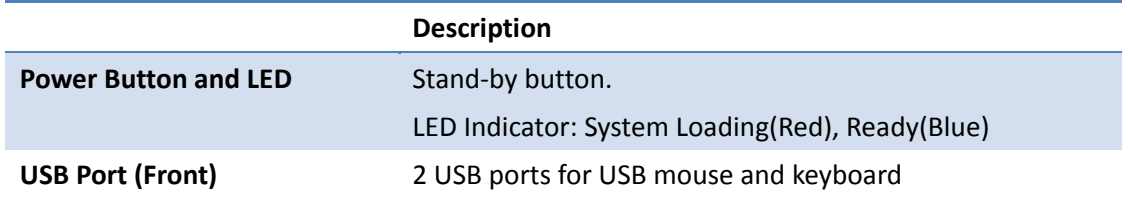

#### **Rear Panel**

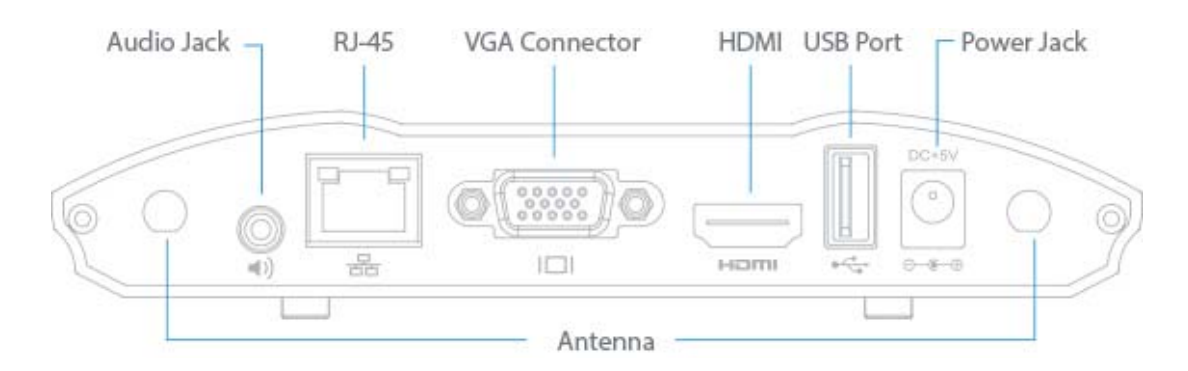

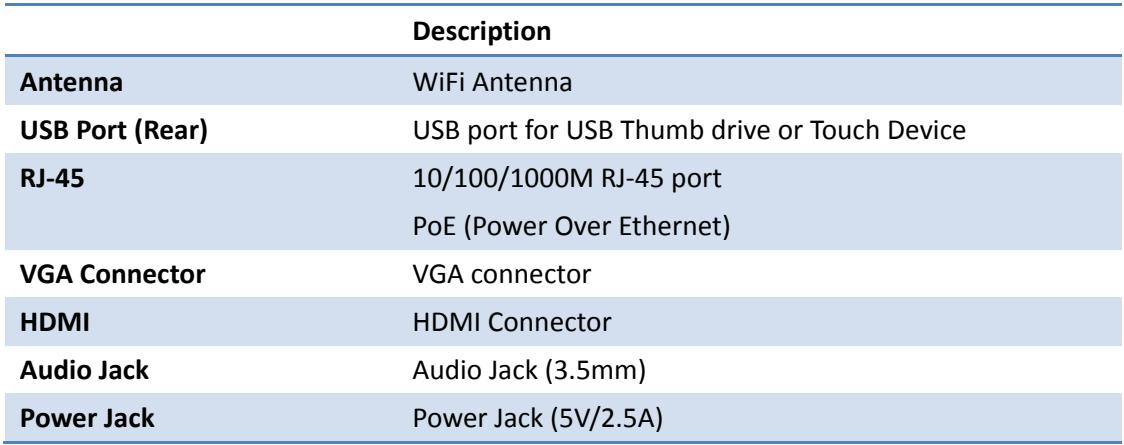

- The USB port can only supply up to 5V/0.5A to USB touch device and USB drive.  $\blacklozenge$
- ◆ PoE Standard: IEEE 802.3at Standard 13 watts type 1 (class 0) powered device(PD) of Power Over Ethernet(PoE).
- PoE Rating: 37~57V/350mA  $\blacklozenge$

Power supply source need to use consistent with LPS (Limited Power Source)

**Bottom Side** 

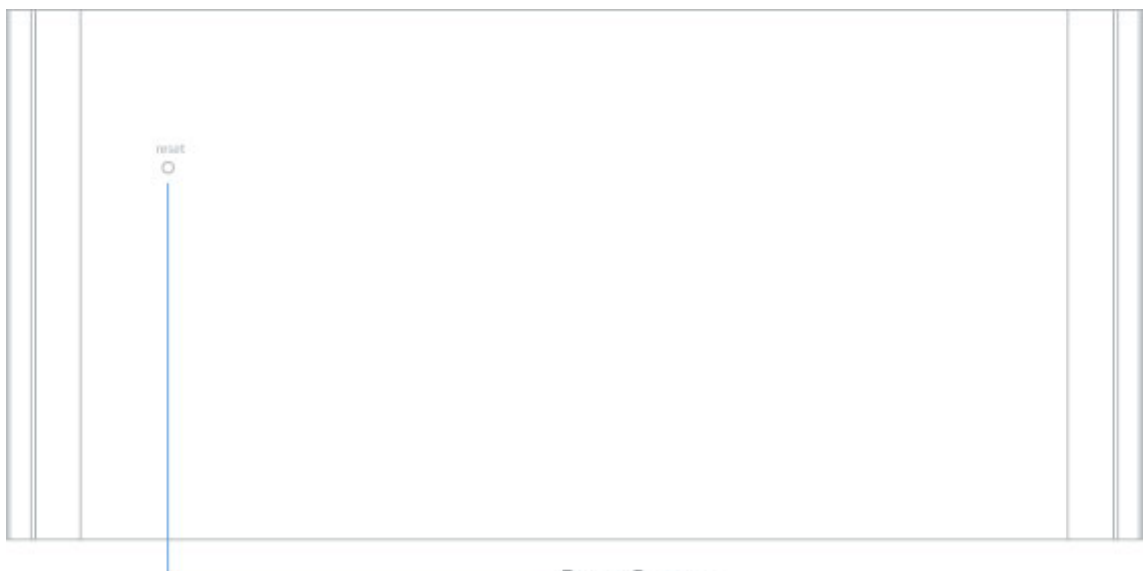

- Reset Button

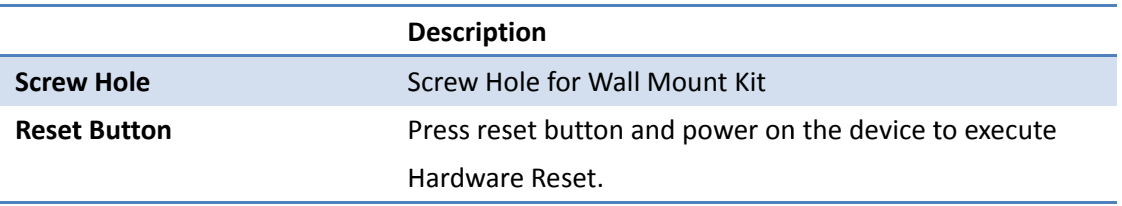

## **What You Might Need**

- Projector/display with VGA/HDMI interface  $\bullet$
- Windows or Mac PC/Laptop  $\bullet$
- Apple iPhone or iPad device  $\bullet$
- Android Phone or Tablet device  $\bullet$
- Speaker (Optional, for audio projection feature)  $\bullet$
- USB Mouse and Keyboard (Optional, for remote desktop feature)
- USB HID Touch Screen/IWB Device (Optional, for UMT feature)

## **Quick Installation**

1) Connect wePresent WiPG-2000S device to Projector/display through VGA/HDMI port and turn on projector/display power.

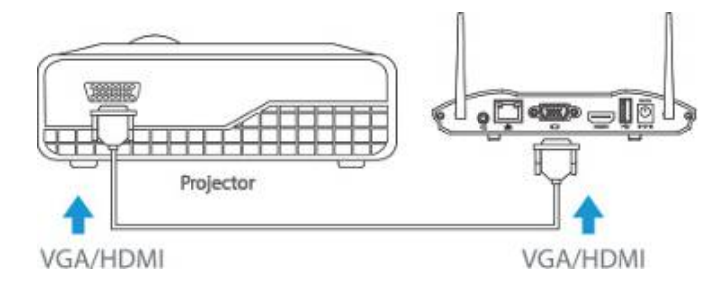

- 2) Connect the power adaptor to WiPG-2000S device and press the power button to turn on WiPG-2000S device. System will be ready when the LED light turns to blue.
	- WiPG-2000S can also be powered by Ethernet Cable (Power over Ethernet).

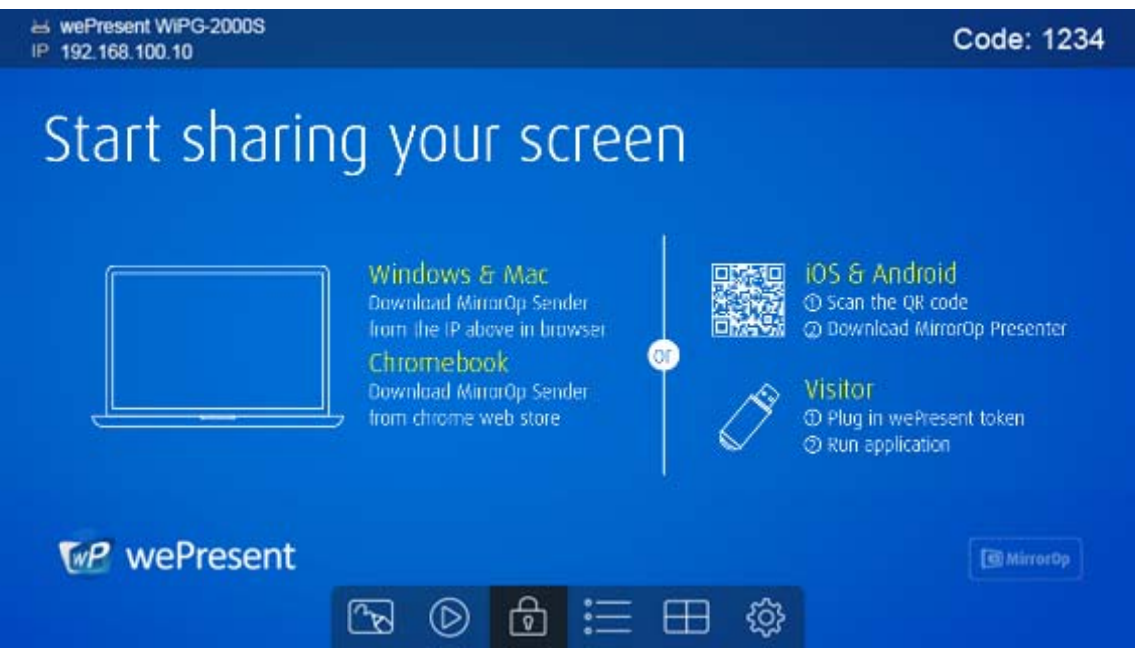

It will show the default standby screen as below when system is ready.

- 3) Insert the speaker cable to WiPG-2000S audio jack for audio output
- 4) Insert the USB mouse or keyboard or USB touch device to WiPG-2000S front/rear USB port for On-Screen Display (OSD) control. (Optional)

## WiPG-2000S Start/Standby Page

## 7.1 Quick Guide

The device will show the quick guide on the screen as below, it will show the device information on the screen and also the function icon.

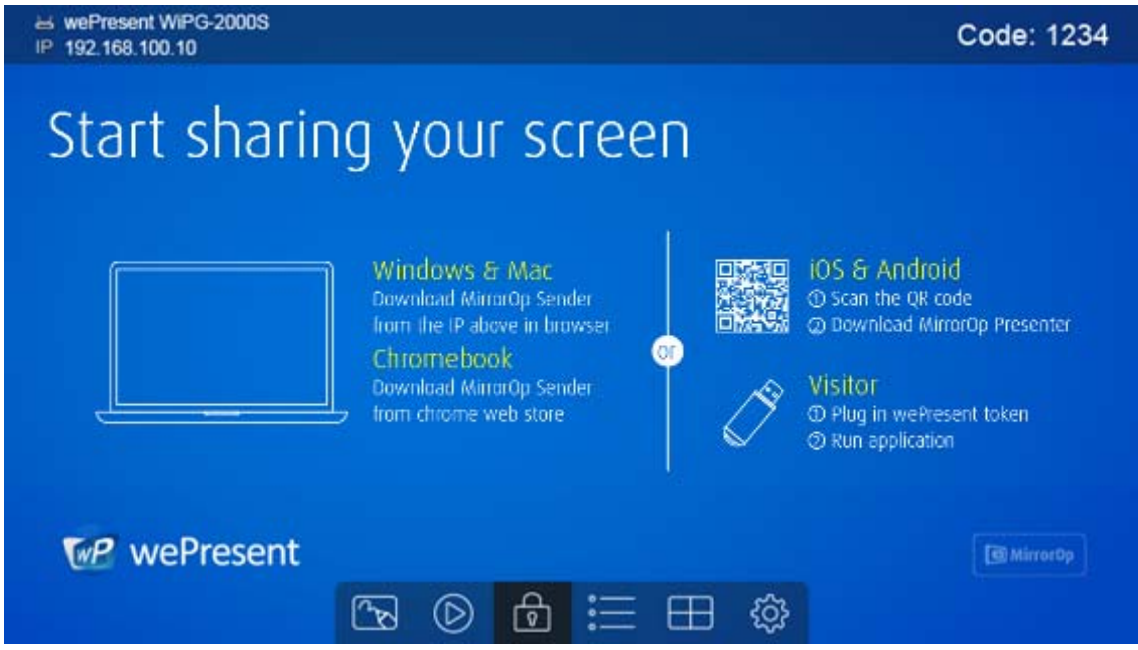

## 7.2 Whiteboard

1) Click on the "whiteboard" button on the start page to enter "whiteboard" function page. You can make the free drawing on device screen through Mouse, Touch Screen or IWB device.

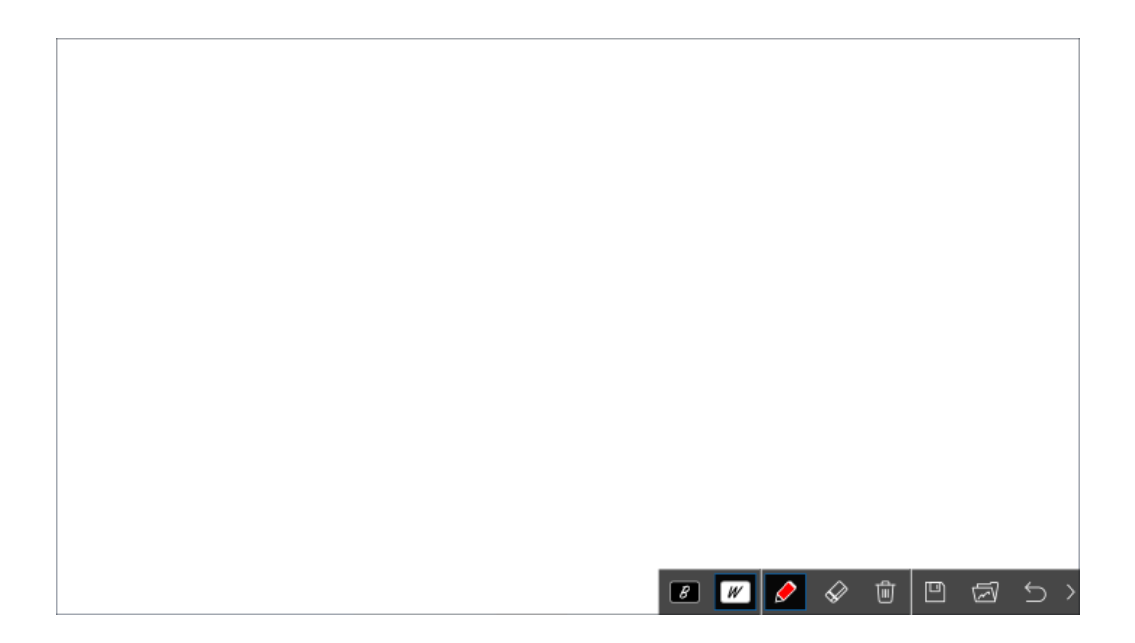

#### 2) Pen Menu Function

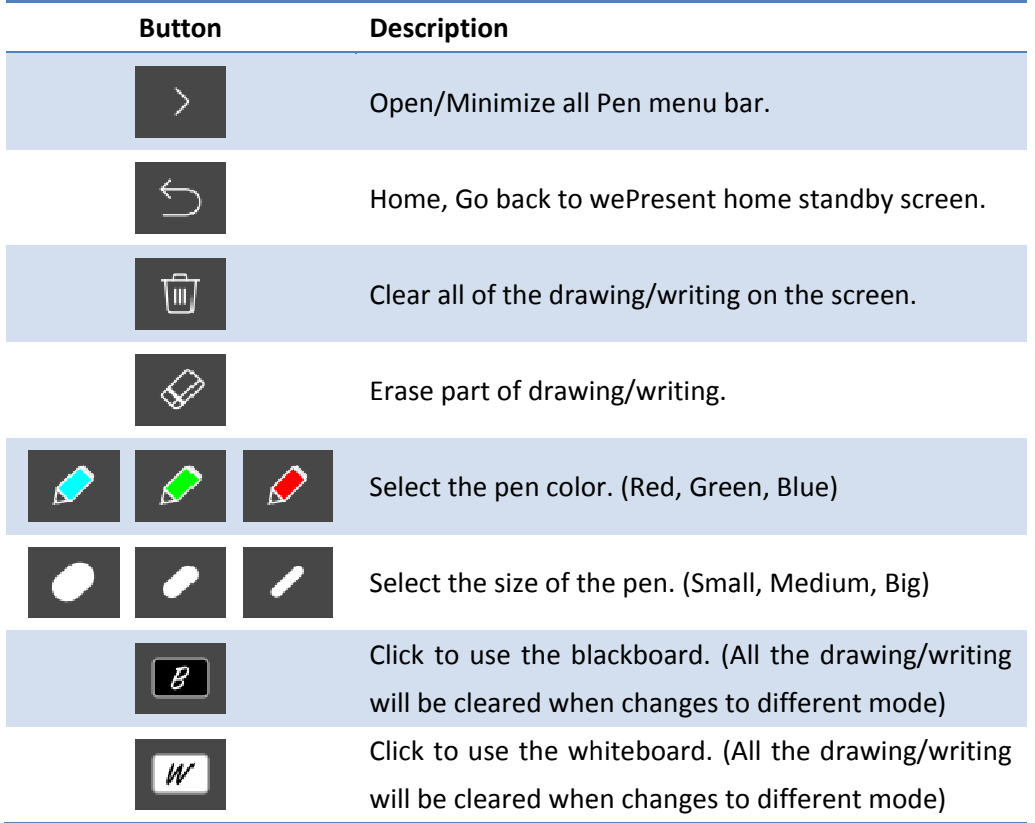

## **7.3 USB Player function**

1) Click on the "USB Player" **Letter button on the start page to enter "USB Player"** function. You can playback the Photo/Music/Video/Office files from the attached USB drive. Details please see the USB Player section.

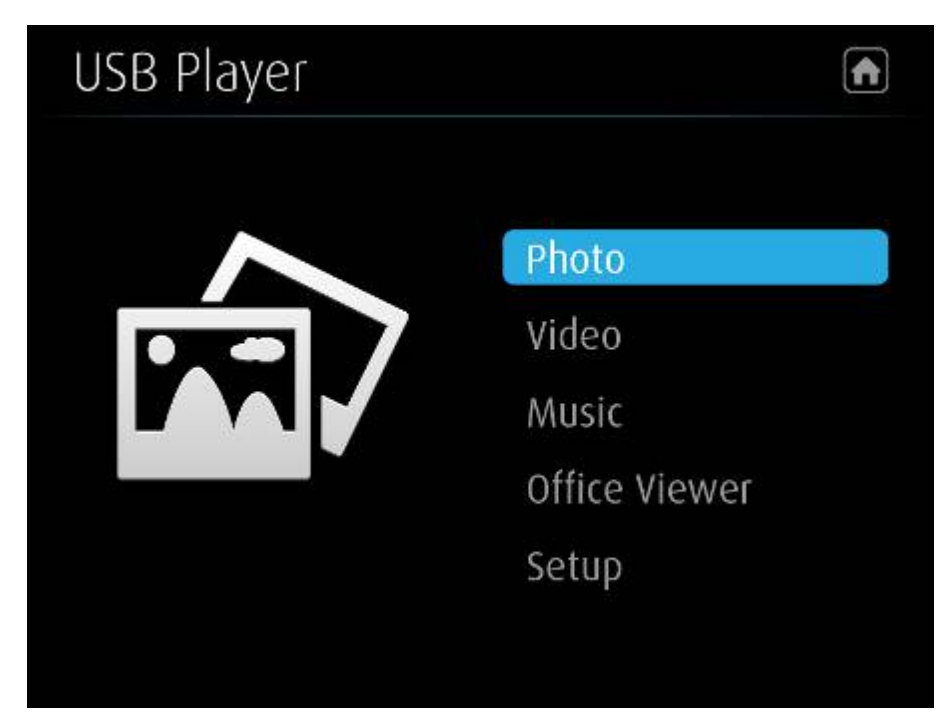

## **7.4 Conference Control Mode**

- 1) Click  $\boxed{0}$  to enable conference control mode and the sender will be blocked when they try to overtake the screen from the sender application. The moderator can only manage the projecting sender through web conference control page or the OSD PC‐List.
- 2) Click  $\boxed{0}$  to disable conference control mode, the sender can overtake the screen freely by pressing the button on the sender application.

## **7.5 Sender List**

Click on the "Sender‐List" button to show all connected sender list, you can also pick the sender name to display the screen/content from that sender.

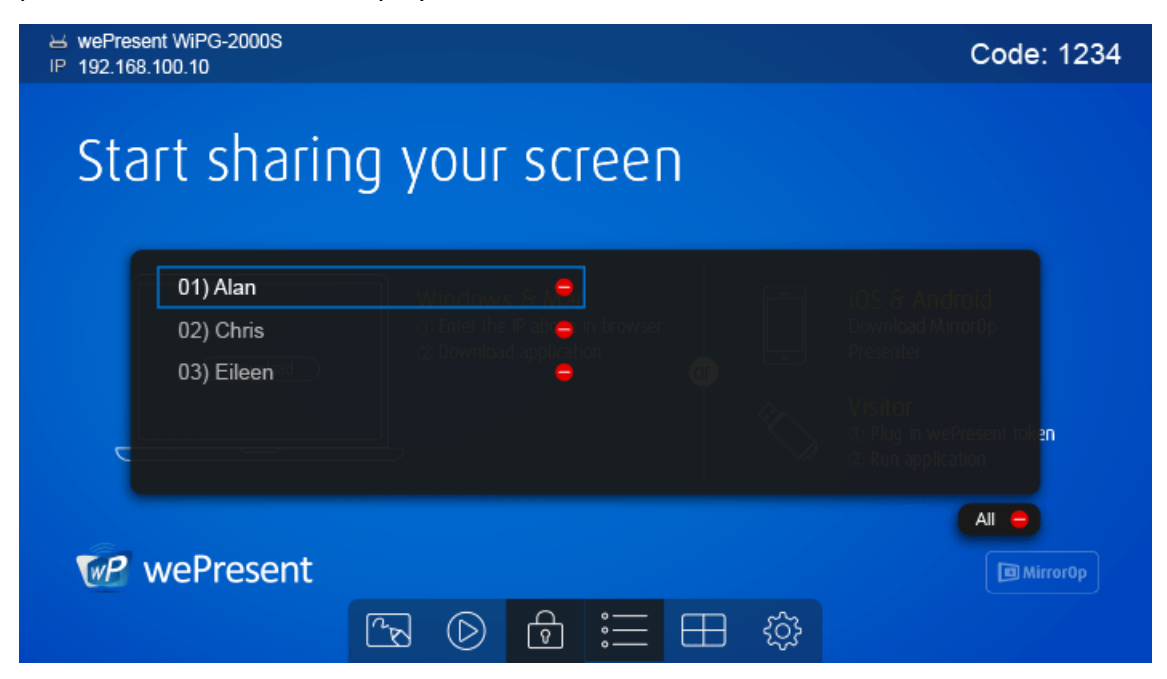

## **7.6 Split Screen mode**

1) Click on the "Split Screen" **and Sultion** button on the start page to enter "Split Screen"

page. You can see the connected sender list and press the "add" |  $\Box$  icon to

choose them to the selected quadrant area.

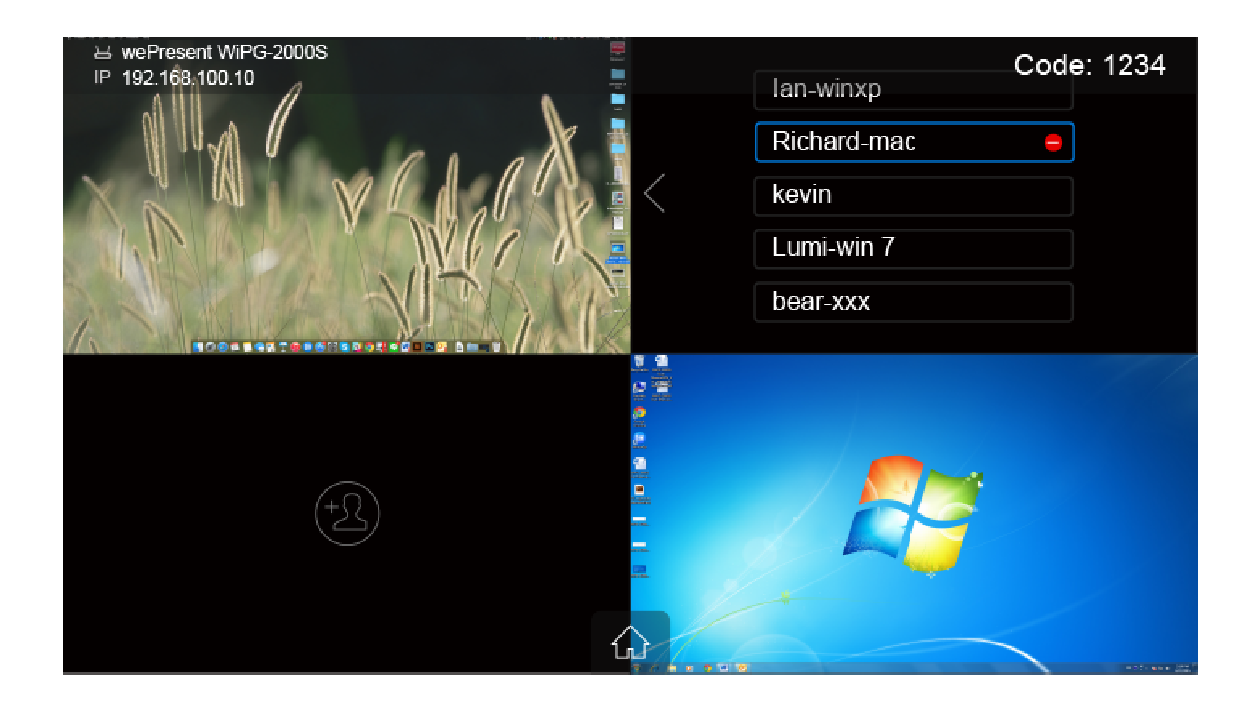

## 7.7 Setup

*र्*ट्रें  $\vert$ , you can find the Firmware (FW) version, resolution, Click on Setup icon WiFi channel and AP-client status information on the screen. Meanwhile, you can also click on the "Calibration" function to calibrate the projecting screen to an optimization mode. Click on the "Make PnS Token" to copy the PnS application for Windows and Mac to attached USB drive.

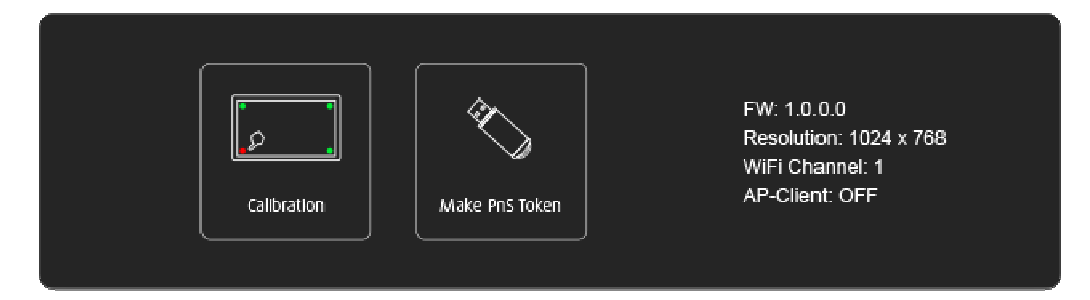

## 7.8 Remote Touch Control (UMT)

WiPG-2000S can support standard Win7/8 compatible HID touch device. By connecting the HID touch screen/IWB device, users can control the standby screen, whiteboard and the projecting screen remotely from the Touch Screen/IWB device.

#### Note:

The UMT can only support standard USB HID touch device, the supported  $1.$ touch device can be found from wePresent distributor.

- It will process the touch event and send the mouse event to sender when the  $2.$ sender is Windows XP, 7 and Mac.
- $3.$ The USB port on WiPG-2000S can supply up to 5V/0.5A power, the additional power supply is required if the attached HID device required more power.

## 7.9 Pen Menu Function under Projecting Mode

When users are projecting through Windows, Mac, Android and iOS application,  $1)$ any Win7/8 standard HID compatible device (i.e Mouse/IWB/Touch Screen) can be used for Pen feature. Users can do free drawings/writings and annotation on the projecting screen.

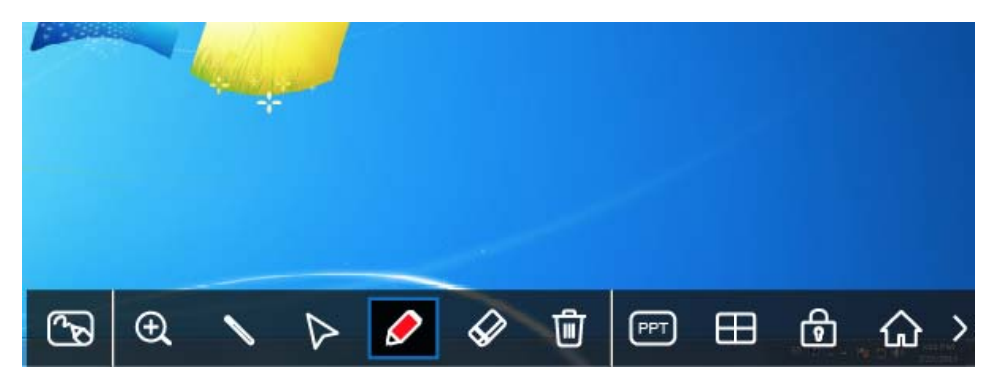

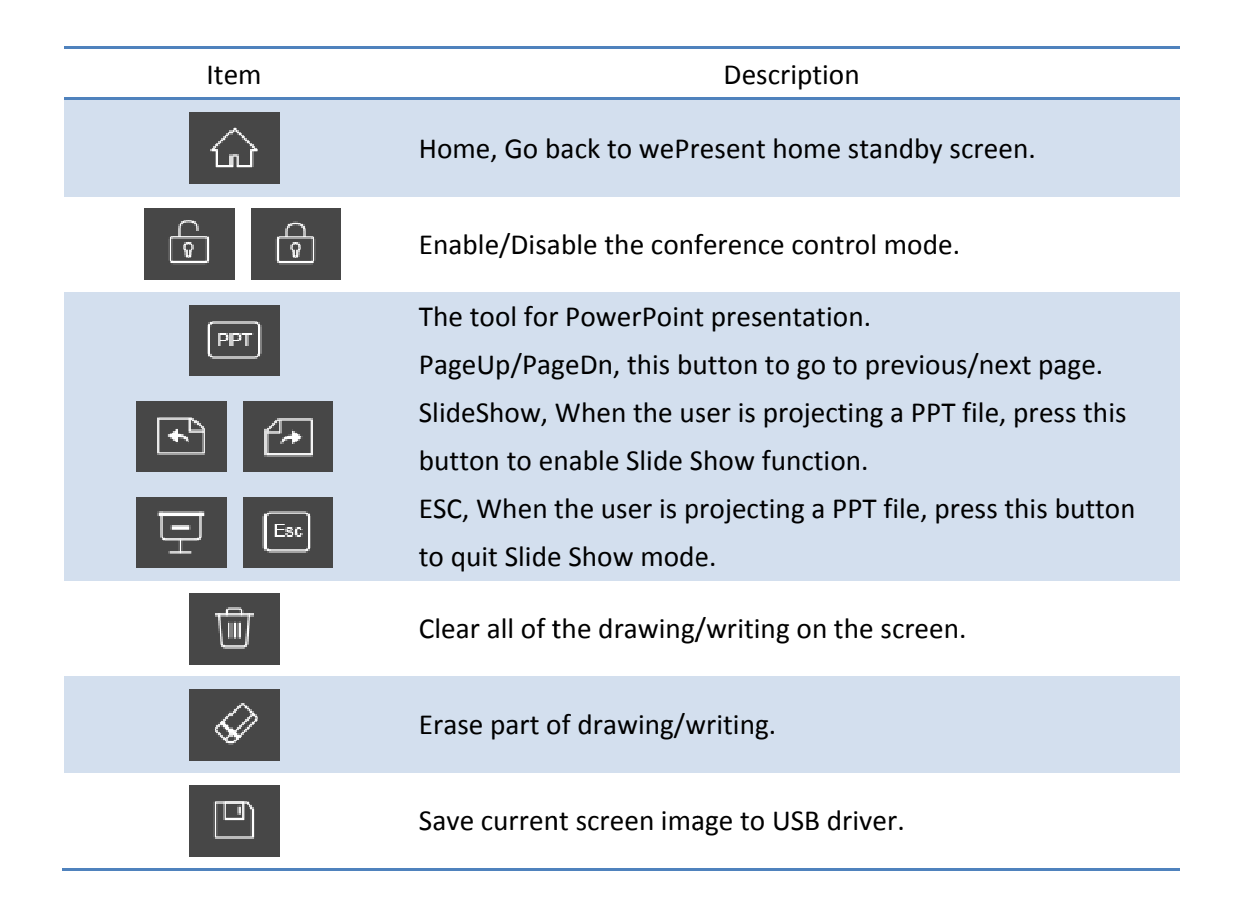

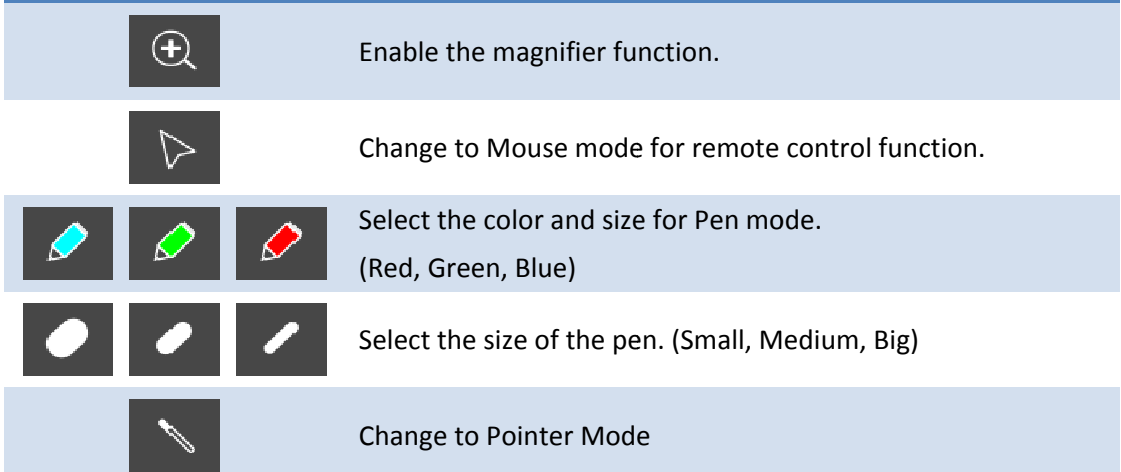

## **Web Management**

## 8.1 Home Page

- 1) Make sure your PC connect to wePresent WiPG-2000S box successfully.
- 2) Enter the receiver IP address on your browser; you can find the IP address on the projector/display screen. (Default IP is 192.168.100.10)

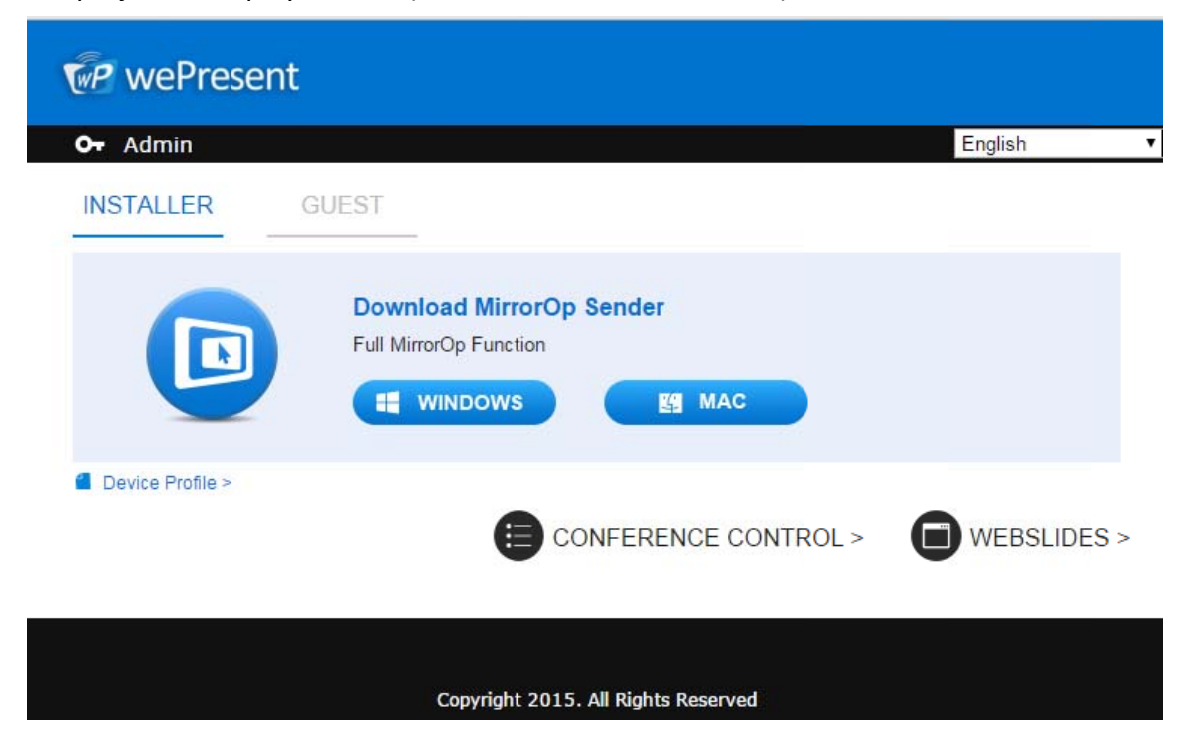

3) Please select the "Windows Utility" or "mac Utility" and execute the installation program.

Note: Please disable the "Smart Screen Filter" on IE browser; otherwise you might not able to download the file.

4) Download the Device Profile on your Windows or Mac laptop, double click this profile (.wipg), it will launch the wePresent utility automatically and connect to this device without further operation.

## 8.2 Conference Control

1) Select "Conference Control" function, you can find the current connected user list

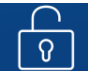

on this page. Please make sure the lock  $\left[\begin{array}{c} \boxed{8} \\ \boxed{0} \end{array}\right]$  on the start page is disabled.

2) Enter password and then press [Login]. (default password: moderator)

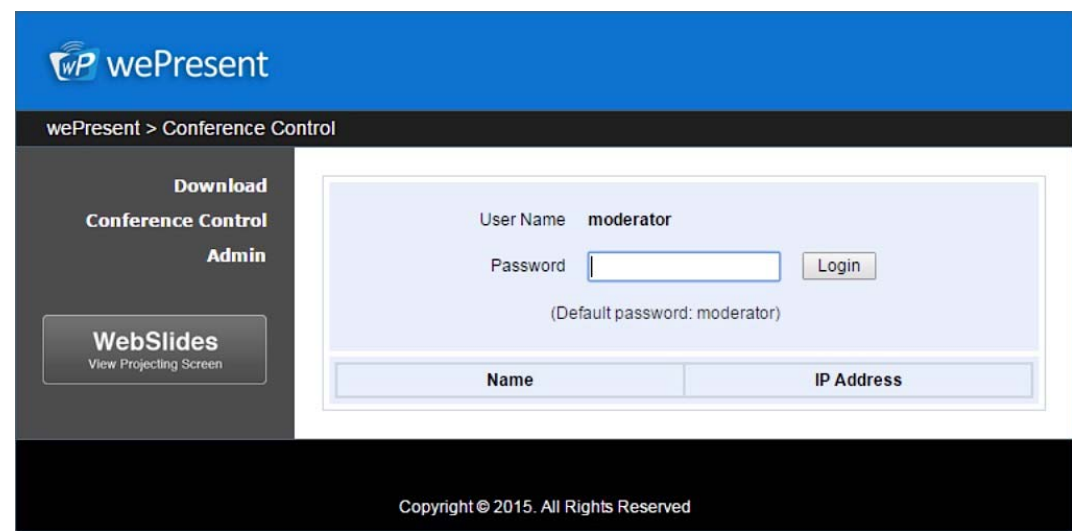

- 3) After login, you can see a User List on the screen which indicates all of the users connected to wePresent WiPG‐2000S box.
- 4) The default setting is "allow control from this page only". When this function is checked, the moderator can control all the login users' projection.

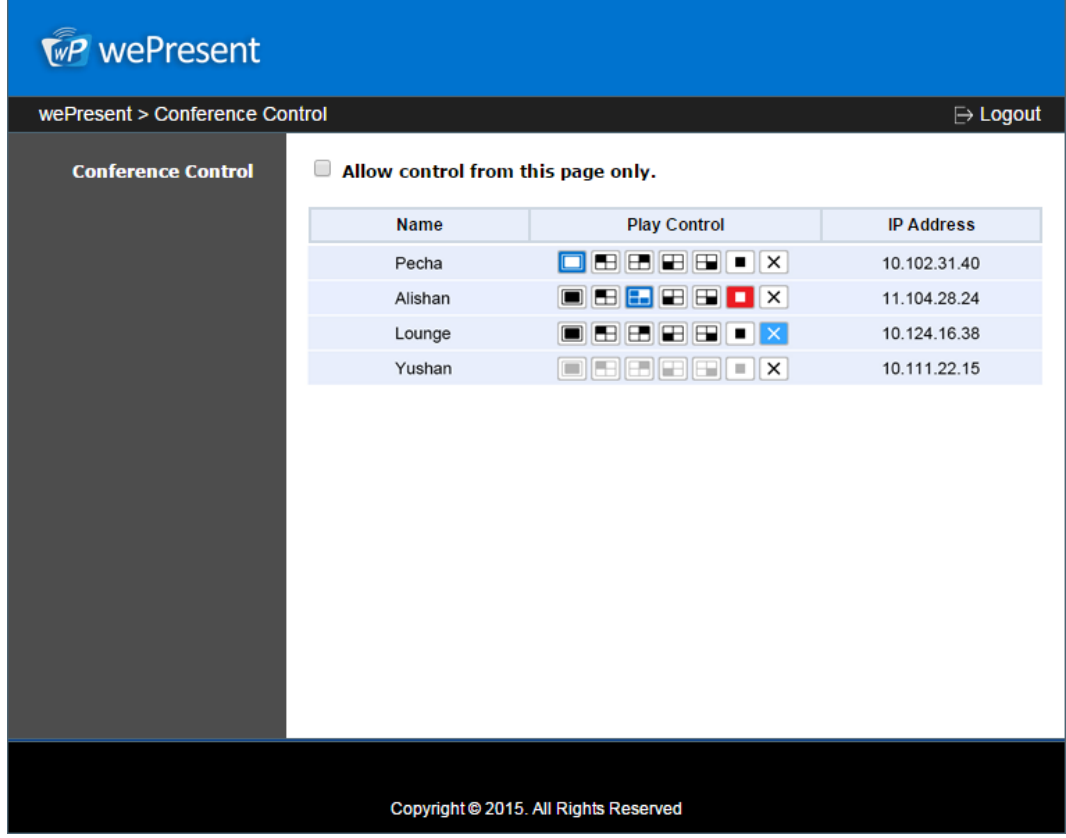

5) There are three columns, "Computer Name", "Play Control" and "IP Address".

- a. Play Control: There are seven buttons, including Screen# Full  $\Box$ , Screen #1 $\Box$ , Screen#2 $\Box$ , Screen #3 $\Box$ , Screen#4 $\Box$ , Stop  $\Box$  and Remove  $\times$ .
- b. Moderator can click on the "Full" button to allow the projecting.
- c. Moderator can assign which user to project on which screen by clicking on the screen numbers.
- d. Moderator can "stop" the projecting or remove the sender anytime.
- 6) Uncheck the "Allow Control from this page only", it will disable the centralized control and user can project the screen to WiPG-2000S freely.
- 7) Moderator can log out from the conference control mode by clicking on the" log out" on the upper right corner.

## 8.3 Admin

1) Click on "Admin" and then enter the password to login web admin page. (Default Password: admin)

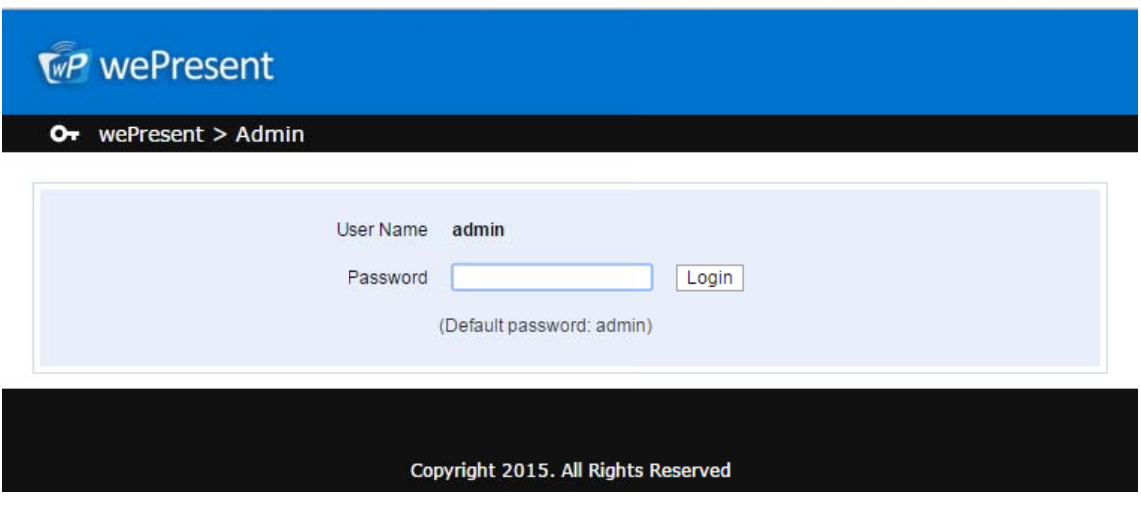

### 8.4 System Status

1) Click on "System Status" option, it will show current system status.

Model Name: Product model name

**Versions:** 

Firmware version no.: Product firmware version number.  $\blacktriangle$ 

**Device Information:** 

- Resolution: Device output resolution.
- Host Name: Device network hostname.

#### **Network Status:**

- **IP address**:IP address of WiPG‐2000S device.
- **subnet Mask**: subnet mask
- **•** Default Gateway: default gateway
- **Wireless MAC address**:wireless MAC address
- **Wire MAC address:** wire MAC address

#### **WiFi Information:**

- **WiFi Mode**:**Access Point/WiFi Station/Concurrent AP‐Station Mode**
- **SSID**: Current SSID or the connected WiFi AP name.

#### **Connection Status:**

- **Projecting status:** "Waiting for projecting" or "Projecting"
- **Total Users:** It shows how many users login to wePresent WiPG‐2000S.
- **Code:** It will show current Code

#### **Date and Time:**

- **Date:** Current date.
- **Time:** Current time.
- **Time Zone:** Current Time zone.

### $\sqrt{\mathbf{w}}P$  wePresent

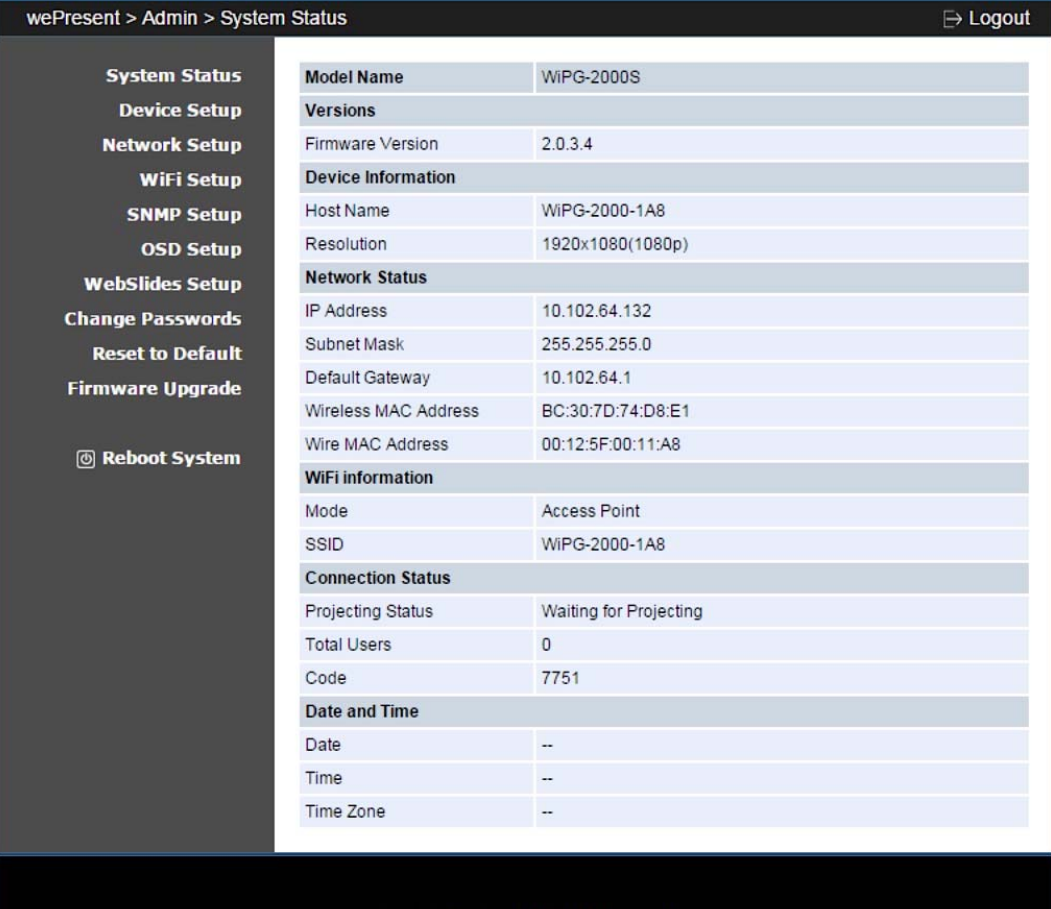

Copyright @ 2015. All Rights Reserved

### **8.5 Device Setup**

- 1) Click on "Device Setup" option, it will show the device setting items,
	- **<Resolution>**:
		- 720p, 1080i, 1080p **,** UXGA(1600\*1200), WXGA+(1440\*900), WXGA(1360\*768, 1280x768, 1280x800) ,XGA(1024\*768) and HDMI Auto Detect.
	- **<Code>**: You can select "Disable", "Random", or "Use the following code" to set a specified 4‐characters Number.
- 2) Click on "Date and Time Settings" option, it will show the time setting items,
	- Choose **<SNTP/NTP Server Synchronization> or <Disable>** to specify the time server or disable this feature.

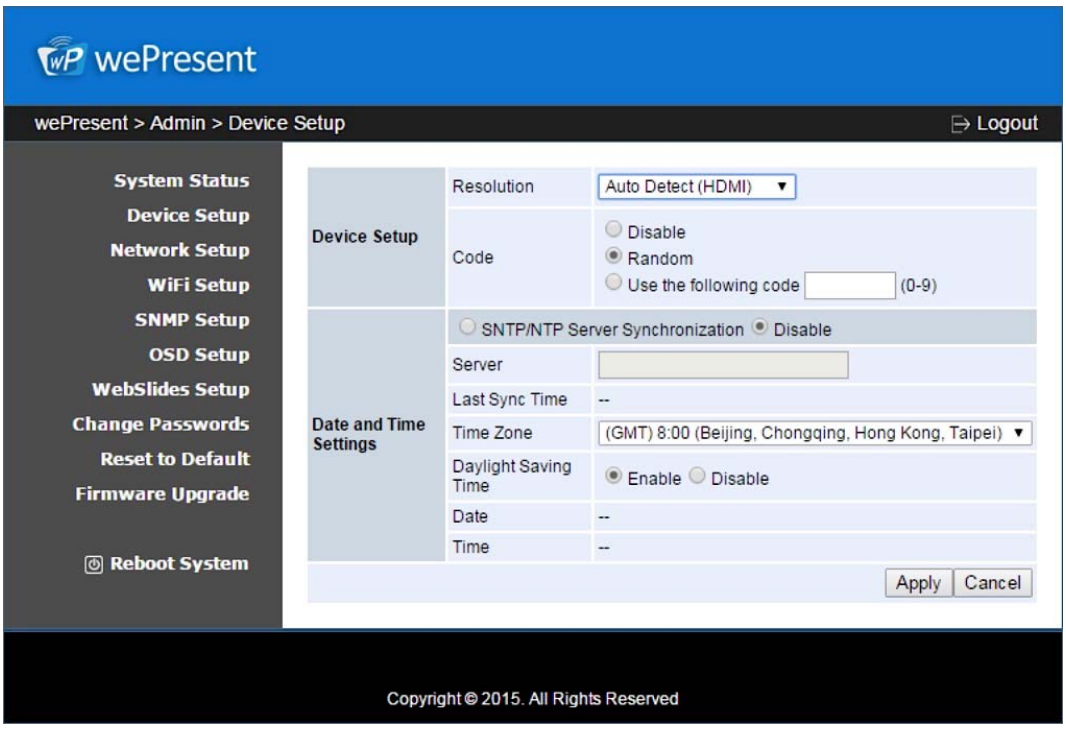

**<Time Zone>**: Specify the time zone.

## **8.6 Network Setup**

1) Click on "Network Setup" option, it will show the network setting items,

#### **< Host Name and Domain Name>**

- Host Name: Enter the hostname of this device. Note: You can enable the "use the same name as network name", it will use the same name as SSID for the device host name.
- Domain Name: You can also enter the domain name of this device if there is DNS server available.

#### **< IP Setup>**

 You can select "obtain IP address automatically" or "Use the following IP address" to enter the IP address.

The default setting is as following:

- IP Address: 192.168.100.10.
- Subnet Mask: 255.255.255.0
- Default Gateway: 192.168.100.10
- DNS Server: 192.168.100.10

#### **<DHCP Server Setup>**

#### **<Note: Auto‐Configuration Network Setup on WiPG‐2000S>**

The default setting of the wePresent WiPG‐2000S box as DHCP server. When the wePresent WiPG‐2000S box is connected to a LAN that already has a DHCP server, the wePresent WiPG‐2000S box uses an IP address assigned by the server. When the wePresent WiPG‐2000S box is connected to a LAN that does not have a DHCP server, the wePresent WiPG‐2000S box becomes the DHCP server in the network.

 You can select "auto" option. WiPG‐2000S will auto disable the DHCP server setup when the existing DHCP server is detected. Or you can simply select "Disable" option. When you choose "Auto" option, you can enter the below information or keep it as default setting. Start IP: 192.168.100.11 End IP: 192.168.100.254 Subnet Mask: 255.255.255.0 Default Gateway: 192.168.100.10 DNS Server: 192.168.100.10

#### **< Gatekeeper>**

Gatekeeper is designed for ensuring the enterprise network security within wePresent WiPG‐2000S box

- "All Block" can block Guest Users(through wireless) to access all office network(LAN),
- "All Pass" can allow Guest Users(through wireless) to access all office network
- "Internet Only" can block Guest Users (through wireless) from office network (LAN) but still reserve internet connection capability.

**<Apply >:** Press "Apply" button after configuration, and follow the reboot instruction when applicable.

**<Cancel>:** Press button to abort action.

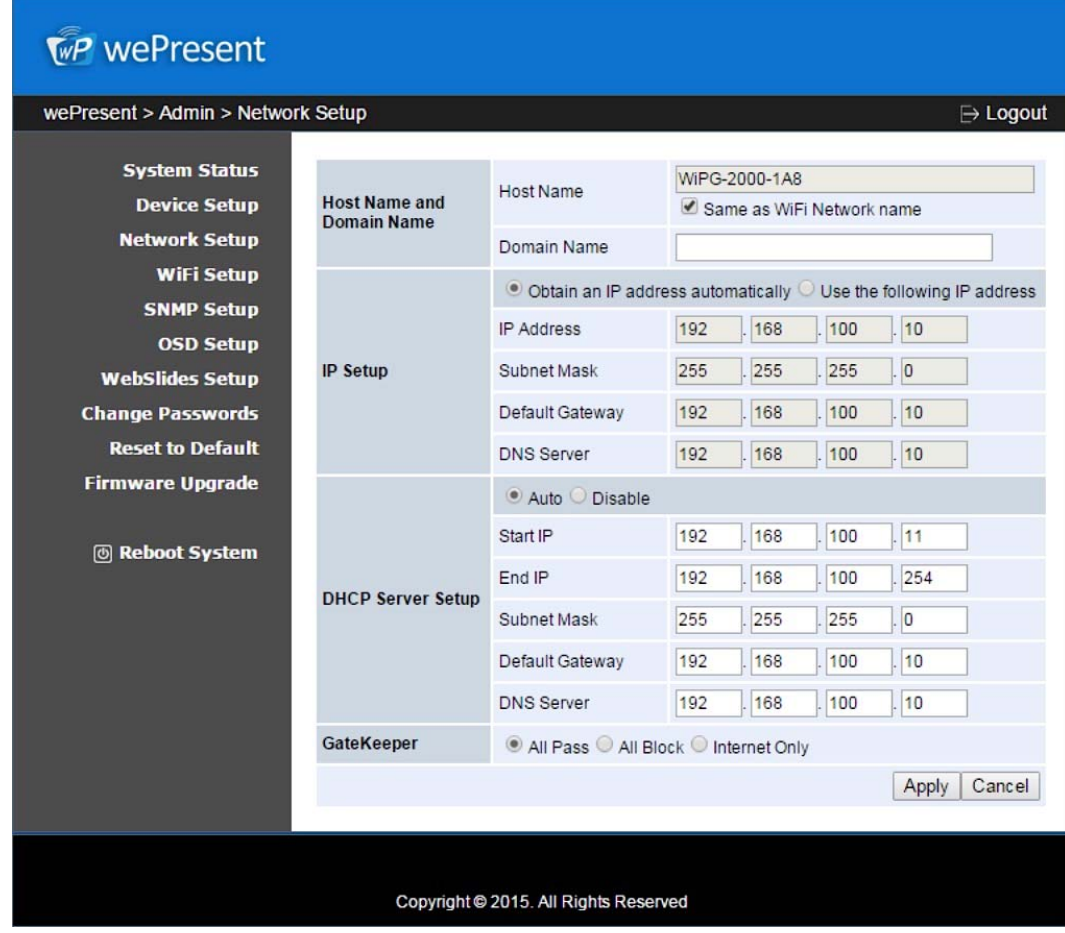

## **8.7 WiFi Setup**

- Wireless LAN: The default setting is "Enable"
- Mode: Specify the WiFi Access Point mode, WiFi Station mode and Concurrent AP and Station Mode.

#### **< Access Point Mode>**

- SSID: You can change the default SSID and the maximum Length is 32 bytes.
- SSID Broadcast: The default value is "Enable"
- $\bullet$  Band: 5G or 2.4G
- Channel: You can set a fixed channel or allow auto selection. The "Auto" selection means after power on wePresent WiPG‐2000S, it will scan all of wireless channels and select one clear channel automatically.
- Encryption: you can select "Disable" or one of WEP/WPA PSK/WPA2 PSK/ WPA Enterprise/ WPA2 Enterprise.
- Key: If Encryption is enabled, you have to enter a key according to the encryption mode you selected. (If the length of the key entered is not sufficient or too long, a warning message will pop up.)
- Channel Bandwidth: select from 20M or Auto (20M/40M)

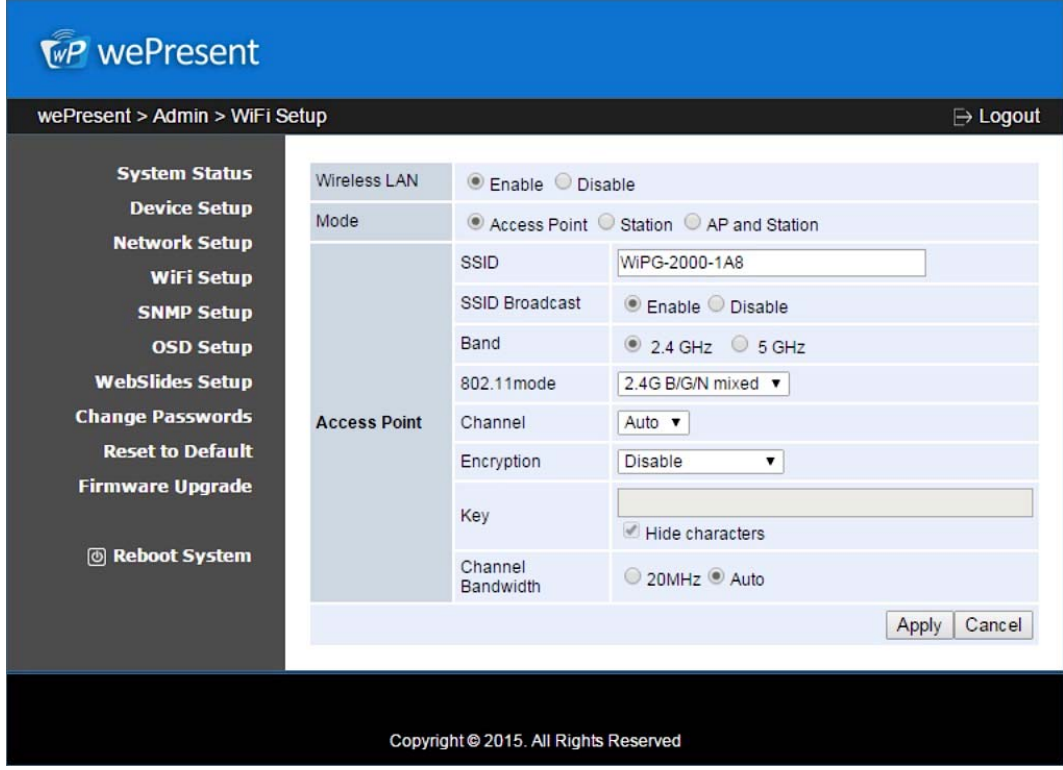

#### **< Station Mode>**

 Connect to Existing AP: The default setting is "Disable". If you choose "Enbale" you need to enter the existing AP SSID that you want to connect. When you select "Enable" option, the following information needs to be entered accordingly to the existing AP setting:

Encryption: Select "Disable" or one of WEP/WPA PSK/WPA2 PSK/ WPA Enterprise/ WPA2 Enterprise.

Key: If Encryption is enabled, you have to enter a key according to the encryption mode you selected. (If the length of the key entered is not sufficient or too long, a warning message will pop up.)

Note: The Encryption and Key information must be consistent to the exiting AP configuration.

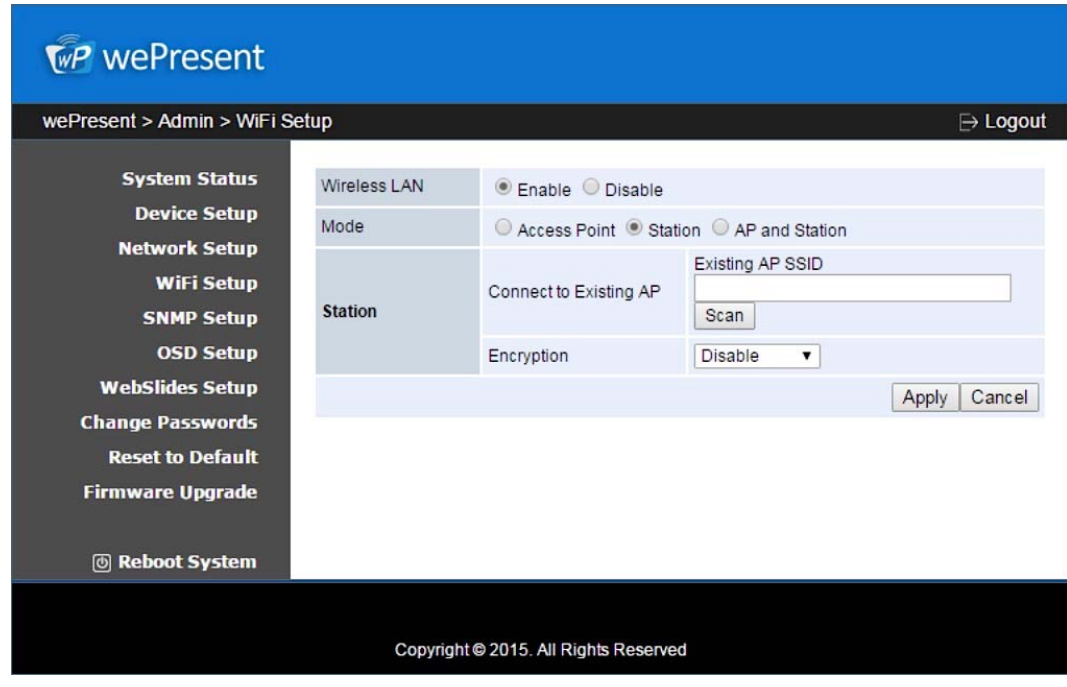

#### **< Concurrent AP and Station Mode>**

Access Point

- SSID: You can change the default SSID and the maximum Length is 32 bytes.
- SSID Broadcast: The default value is "Enable"
- Channel: You can set a fixed channel or allow auto selection. The "Auto" selection means after power on wePresent WiPG‐2000S, it will scan all of wireless channels and select one clear channel automatically.
- Encryption: you can select "Disable" or one of WEP/WPA PSK/WPA2 PSK/ WPA Enterprise/ WPA2 Enterprise.
- Key: If Encryption is enabled, you have to enter a key according to the encryption mode you selected. (If the length of the key entered is not sufficient or too long, a warning message will pop up.)

Channel Bandwidth: select from 20M or Auto (20M/40M)

WiFi Station:

 Connect to Existing AP: The default setting is "Disable". If you choose "Enbale" you need to enter the existing AP SSID that you want to connect. When you select "Enable" option, the following information needs to be entered accordingly to the existing AP setting:

Encryption: Select "Disable" or one of WEP/WPA PSK/WPA2 PSK/ WPA Enterprise/ WPA2 Enterprise.

Key: If Encryption is enabled, you have to enter a key according to the encryption mode you selected. (If the length of the key entered is not sufficient or too long, a warning message will pop up.)

Note: The Encryption and Key information must be consistent to the exiting

AP configuration.

**<Apply >:** Press "Apply" button after configuration, and follow the reboot instruction when applicable.

**<Cancel>:** Press button to abort action.

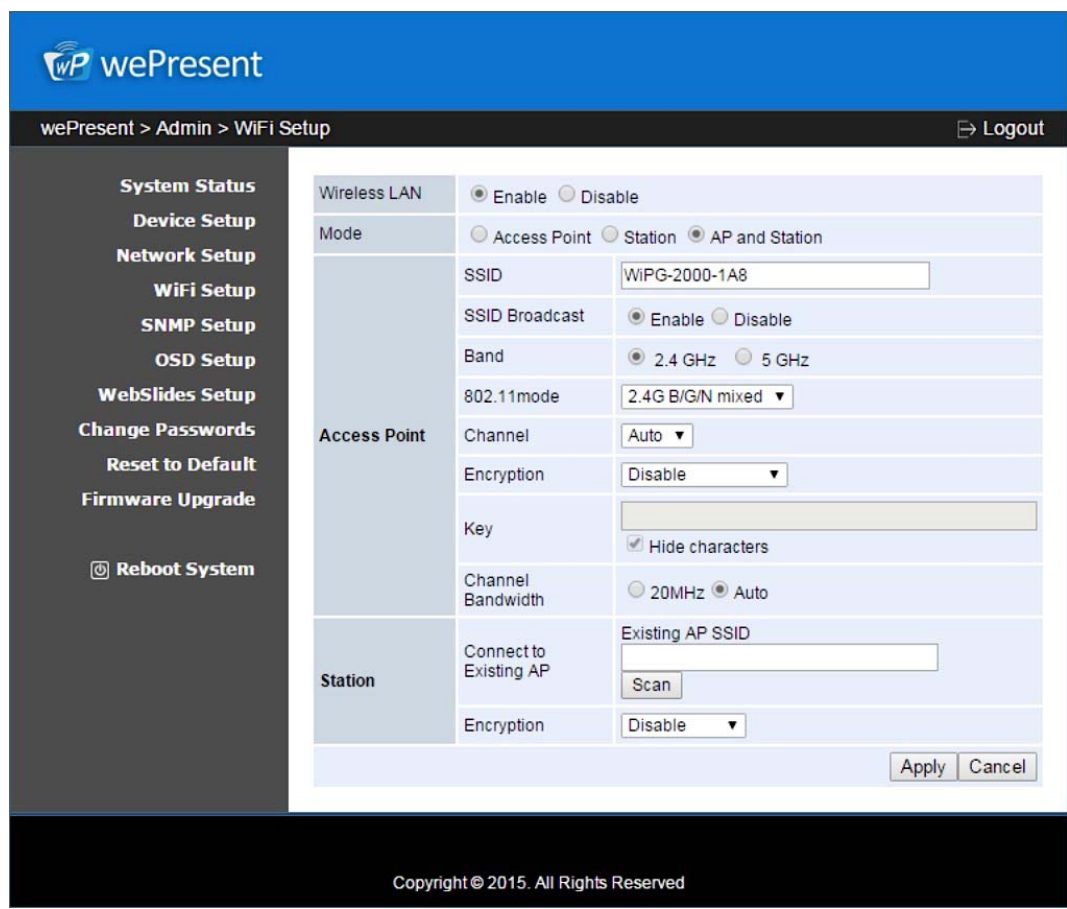

#### **Note:**

- 1. WiFi 5G feature is only available on WiPG‐2000S device
- 2. The WiFi DFS band is not supported.
- 3. The Station mode, concurrent AP and Station mode can't support the advance authentication mechanism.

### **8.8 SNMP Setup**

- Enable or disable SNMP V3 service
- User Name: configure the user name to manage this device through SNMP
- Auth Password: configure the Auth password
- Priv Password: configure the Priv password
- Trap IP: configure the trap receiver IP

**<Apply >:** Press "Apply" button after configuration, and follow the reboot instruction when applicable.

**<Cancel>:** Press button to abort action.

#### **Note:**

Please find the MIB file from wePresent token.

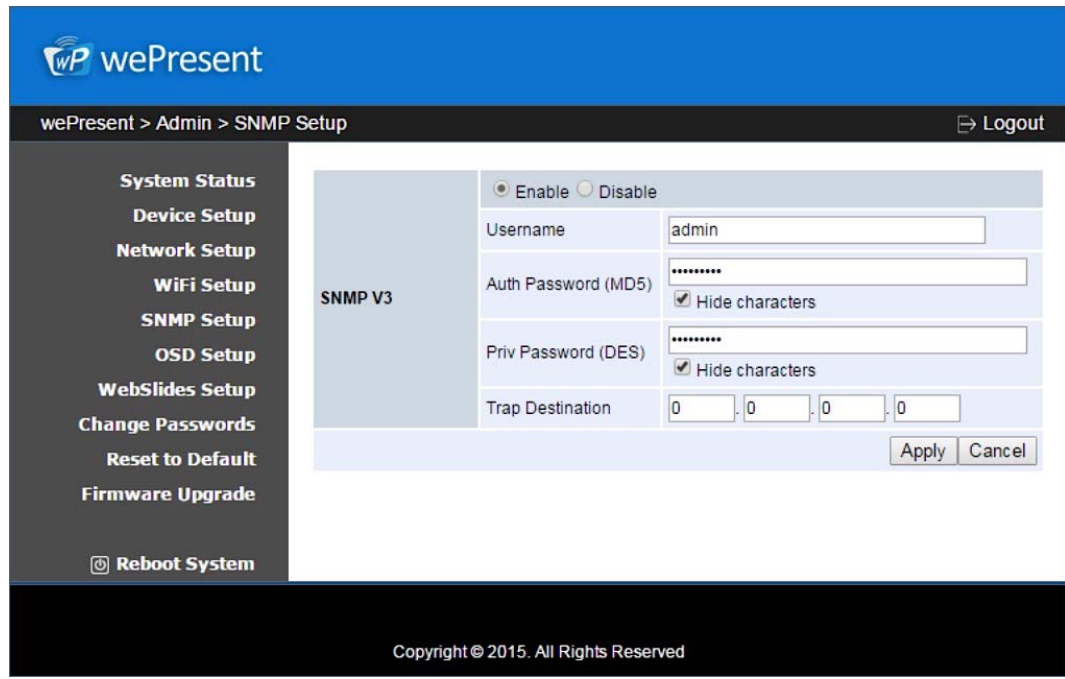

## **8.9 OSD Setup**

1) Click on "OSD Setup" option, you can:

**Change Standby Image**

- **<Reset to default>**: Restore to default Logo image.
- **<Image File Upload>**: Enter or browse the file name and upload the customized Image. Please refer to remark on screen when select the file.

**You can also adjust the following "Display Option"**

- **Device Information: Show or Hide the device Info.**
- **User List: Show or hide the User List.**
- **Connection Info: Show or hide the overlay connection info.**
- **Font Color: Adjust the font color of system information**
- **Screen Saver Settings:** Enable or disable the screen saver and also configure the idle time(Minutes). (default is 5 mins)

**<Apply >:** Press "Apply" button after configuration, and follow the reboot instruction when applicable.

**<Cancel>:** Press button to abort action.

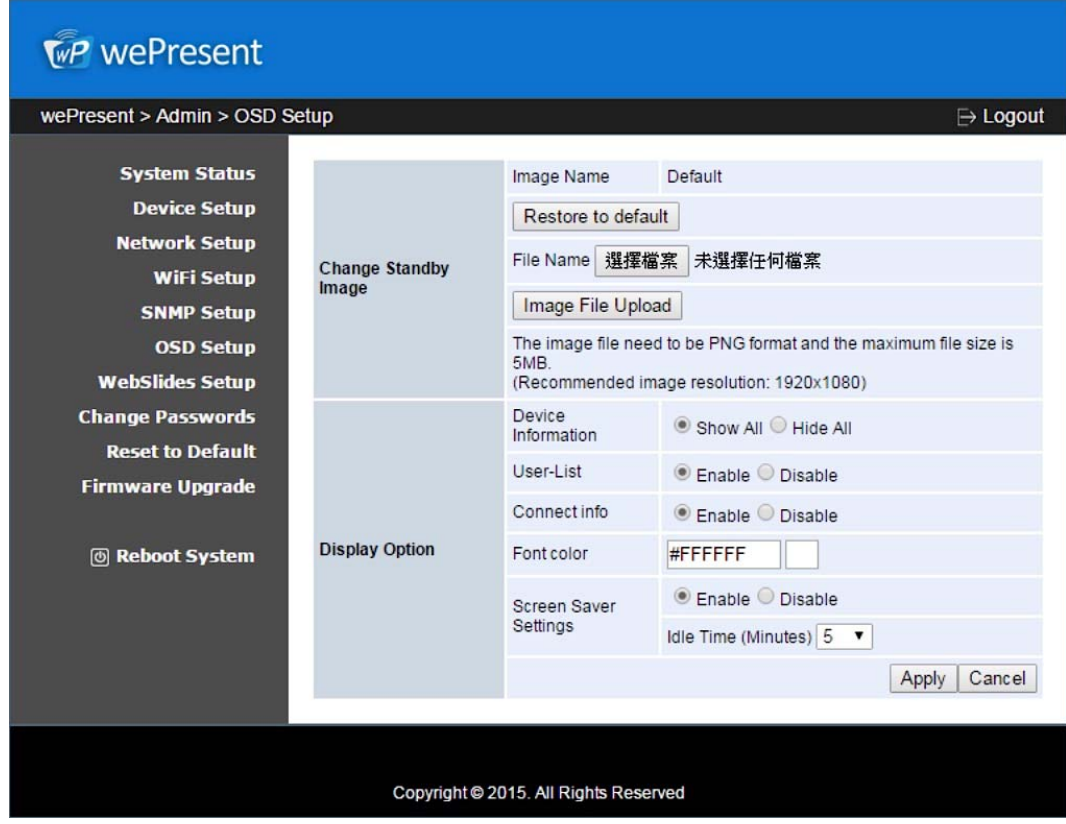

## **8.10 WebSlides Setup**

1) Click on "WebSlides Setup" option, you can: **Adjust Auto Refresh Interval, or activate "Access Password Control**" **Please pay attention on the note for information.**

**<Apply >:** Press "Apply" button after configuration, and follow the reboot instruction when applicable.

**<Cancel>:** Press button to abort action.

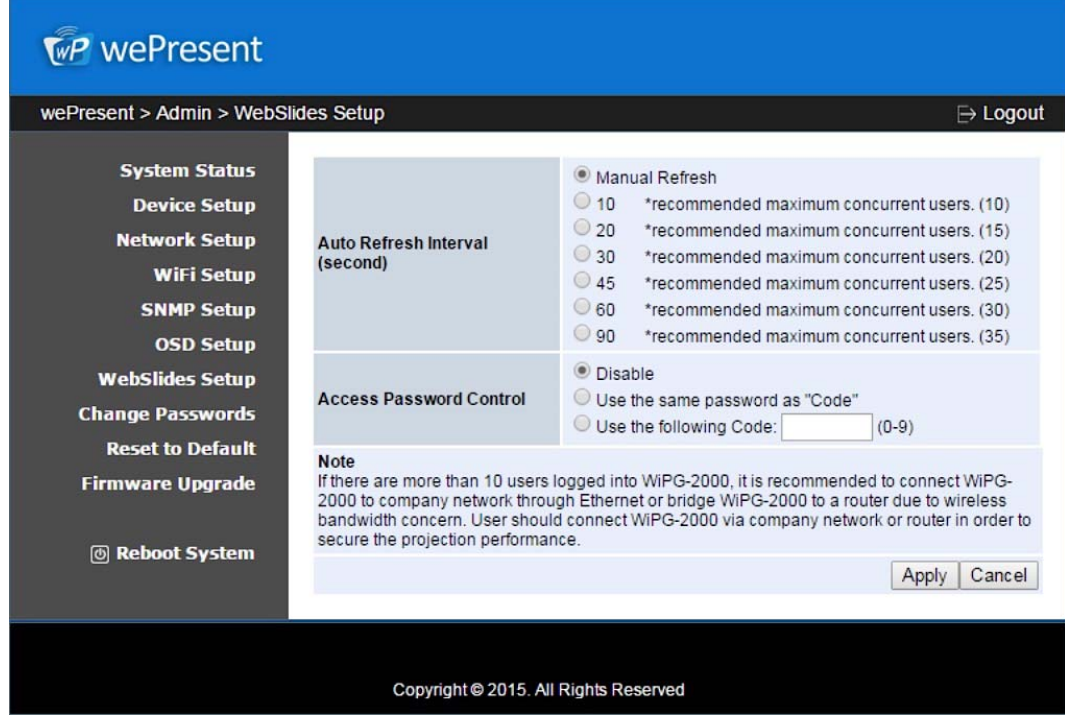

## **8.11 Change Passwords**

1) Click on "Change Password" option, you can change the password setting for "conference control" and "Admin".

(Length: up to 8 characters)

- **<Enter New Password>**
- **<Confirm New Password>**
- **<Apply>:** Confirm and Save modifications.

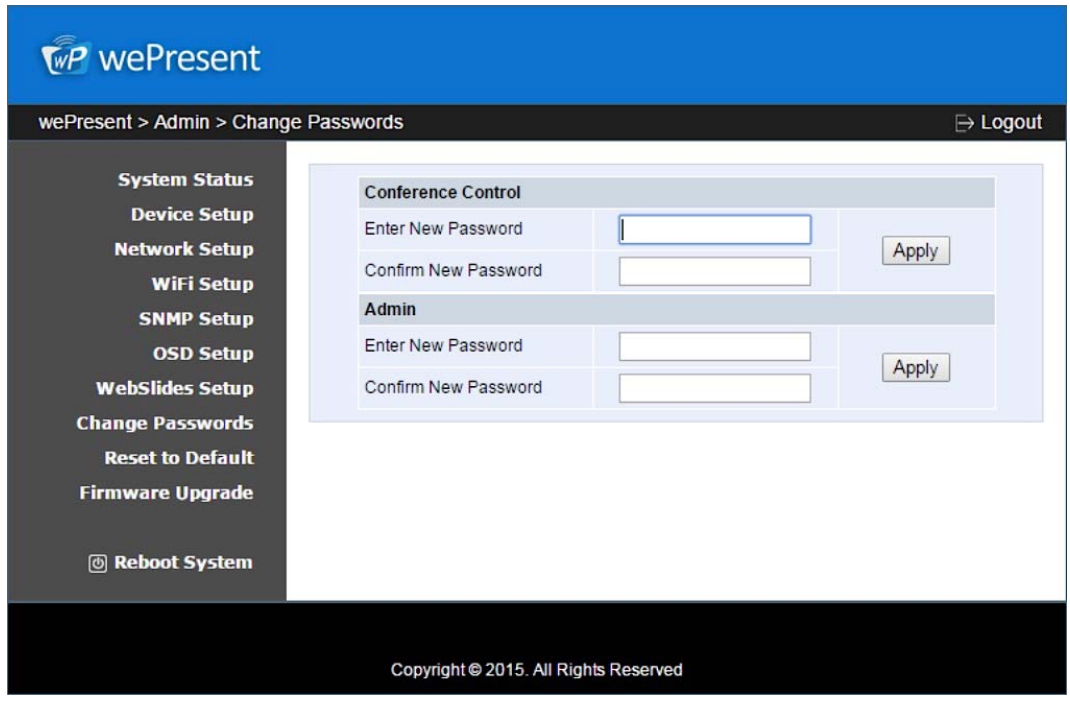

## **8.12 Reset to Default**

- 1) Click on "Reset to Default" option to restore factory default settings.
- **<Apply>**: Confirm and take action.

**\*\*\* You can also restore factory default setting from WiPG‐2000S box reset button. You can find the reset button underneath the box. Please follow below procedures.**

- 1. Press **[Reset]** button and **Hold.**
- 2. Turn on wePresent WiPG‐2000S box.
- 3. Press more than 10 seconds and relief [**Reset**] button.
- 4. It will take effect to restore factory default settings.

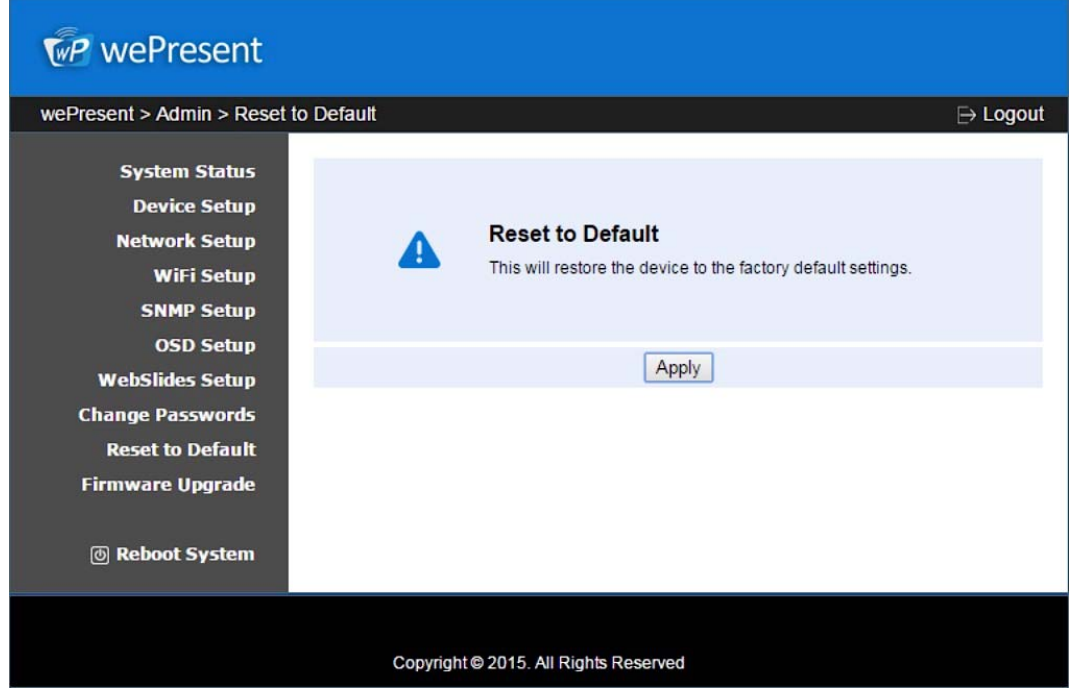

## **8.13 Firmware Upgrade**

- 1) Click on" Firmware Upgrade" option to "import/export" system configuration and upgrade firmware.
- 2) System Configuration Import and Export **Export:** Export the system configuration to a configuration file **Import:** Import the system configuration file to WiPG‐2000S
- 3) You can find the firmware version and release date here.
- 4) Firmware Upgrade
	- 1. Firstly, you have to get latest firmware image file from your vendor.
	- 2. Click **<Browse>** to specify file name you want to upgrade.
	- 3. Click **<Upgrade>** to start.
- 4. A warning message shown and count down counter on the screen.
- 5. After a few minutes, a complete message shown on the screen.
- 6 6. Restart w wePresent W WiPG‐2000S S box to tak ke effect.

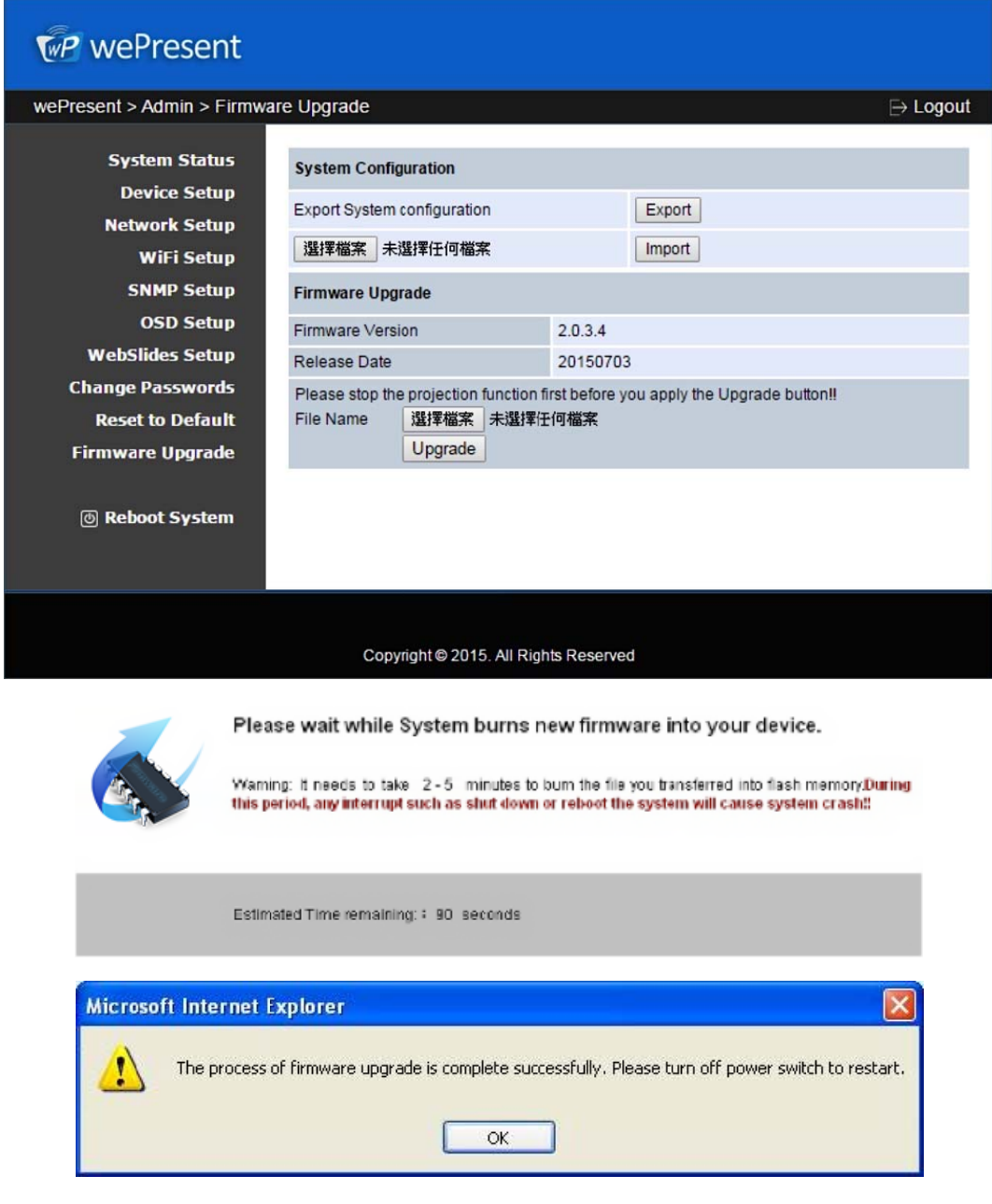

progress, otherwise you will damage your box and have to return device to your vendor for fixing. Warning: Don't power off wePresent WiPG-2000S while firmware upgrade in

## 8.15 Reboot System

- 1) Click on "Reboot System" option, you can restart the system
	- Click on <Reboot >button: reboot system automatically.  $\blacklozenge$

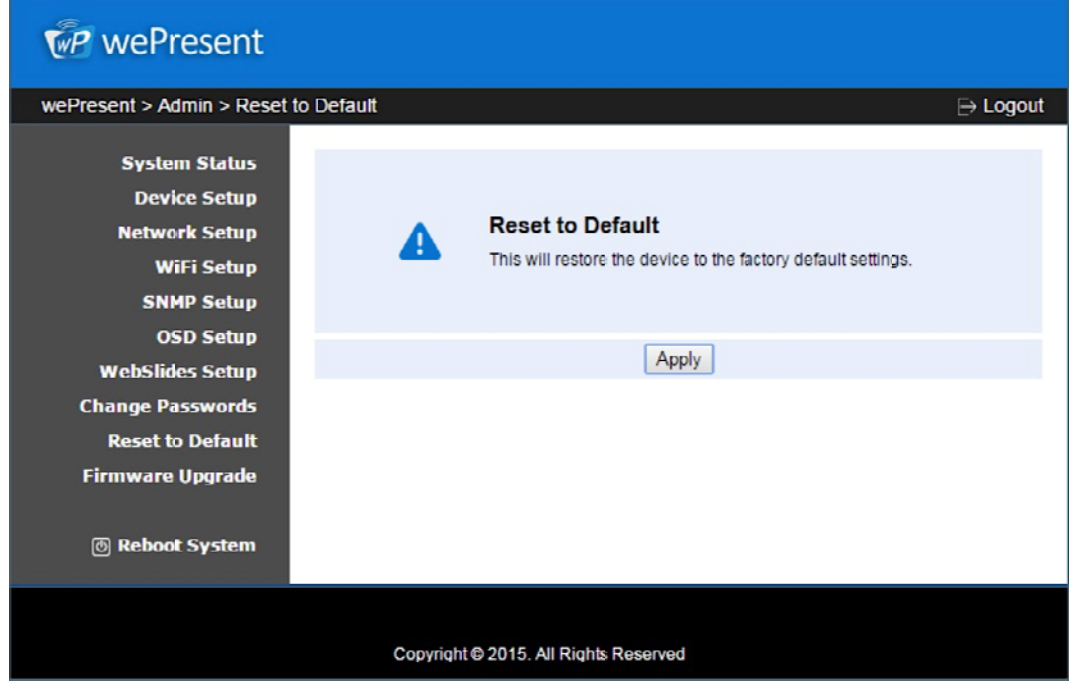

## 8.16 Logout

1) Click on "logout" on the up right corner, you can logout the administration webpage and return back to the web management front page.

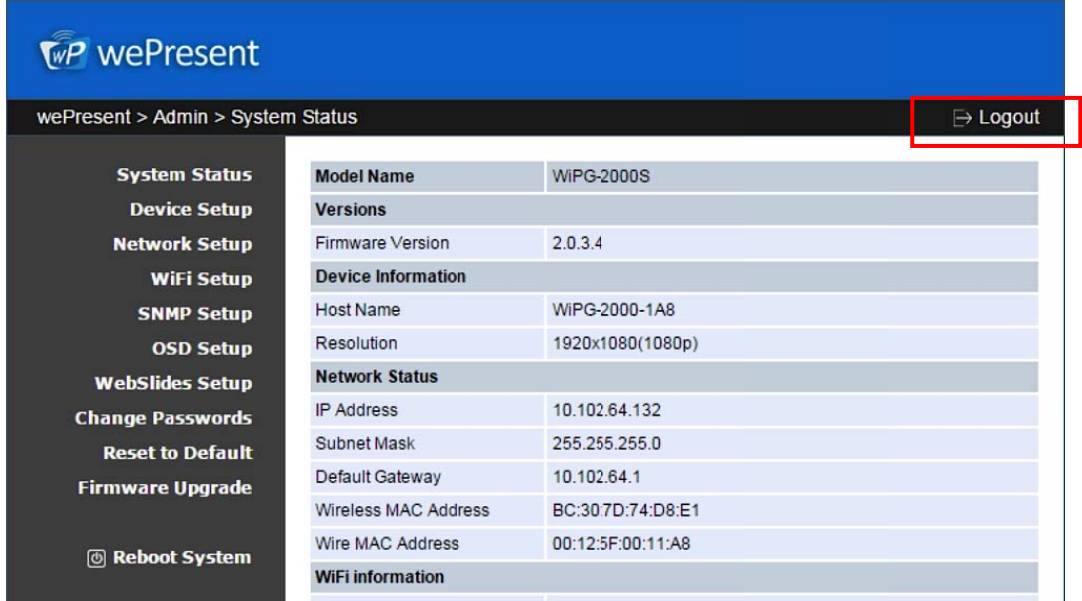

## 8.17 WebSlides

- 1) Press the "WebSlides" button to enter the WebSlides page.
- 2) You would start to receive the projecting screen as shown on wePresent if the presenter enable the WebSlides feature.

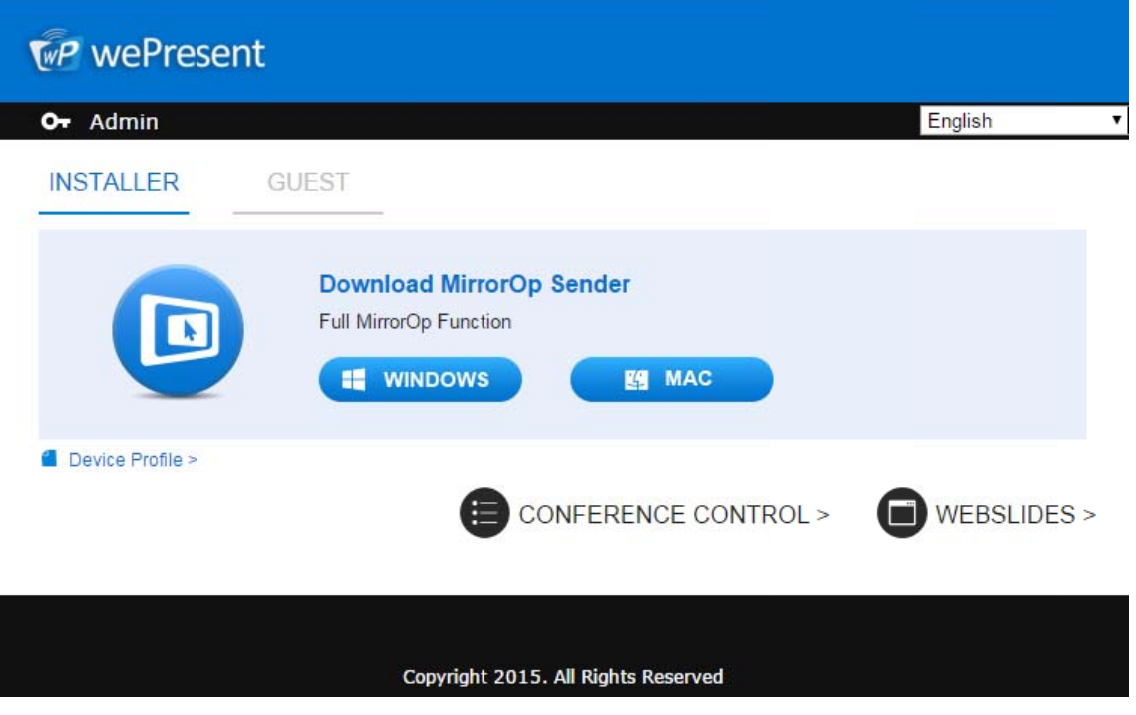

## 9 **USB Player**

The USB Player can playback the files stored in the attached USB drive, it can support photo/video/music/office files.

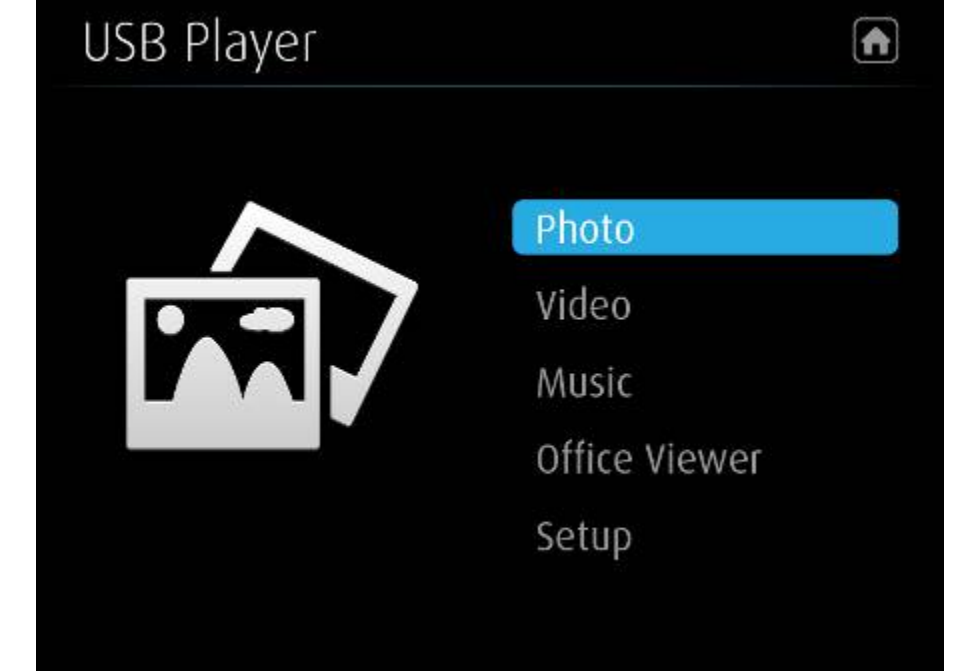

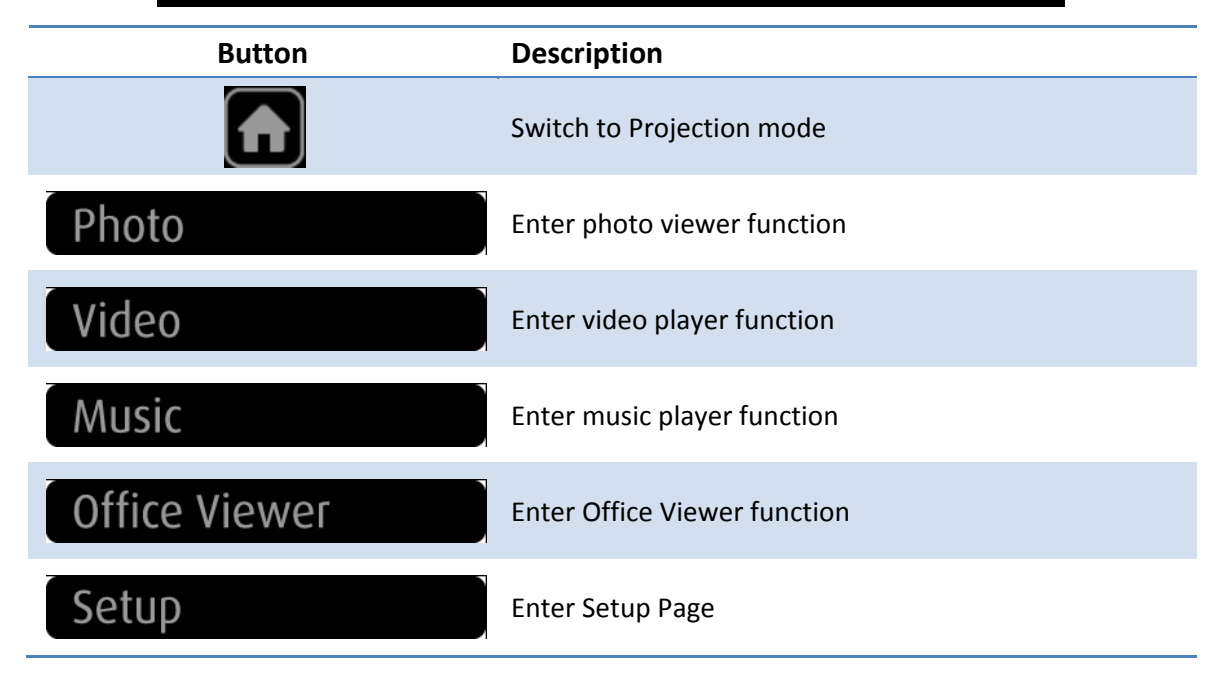

## **9.1 Photo V Viewer**

Open the folder and find the photo file to play on the local display.

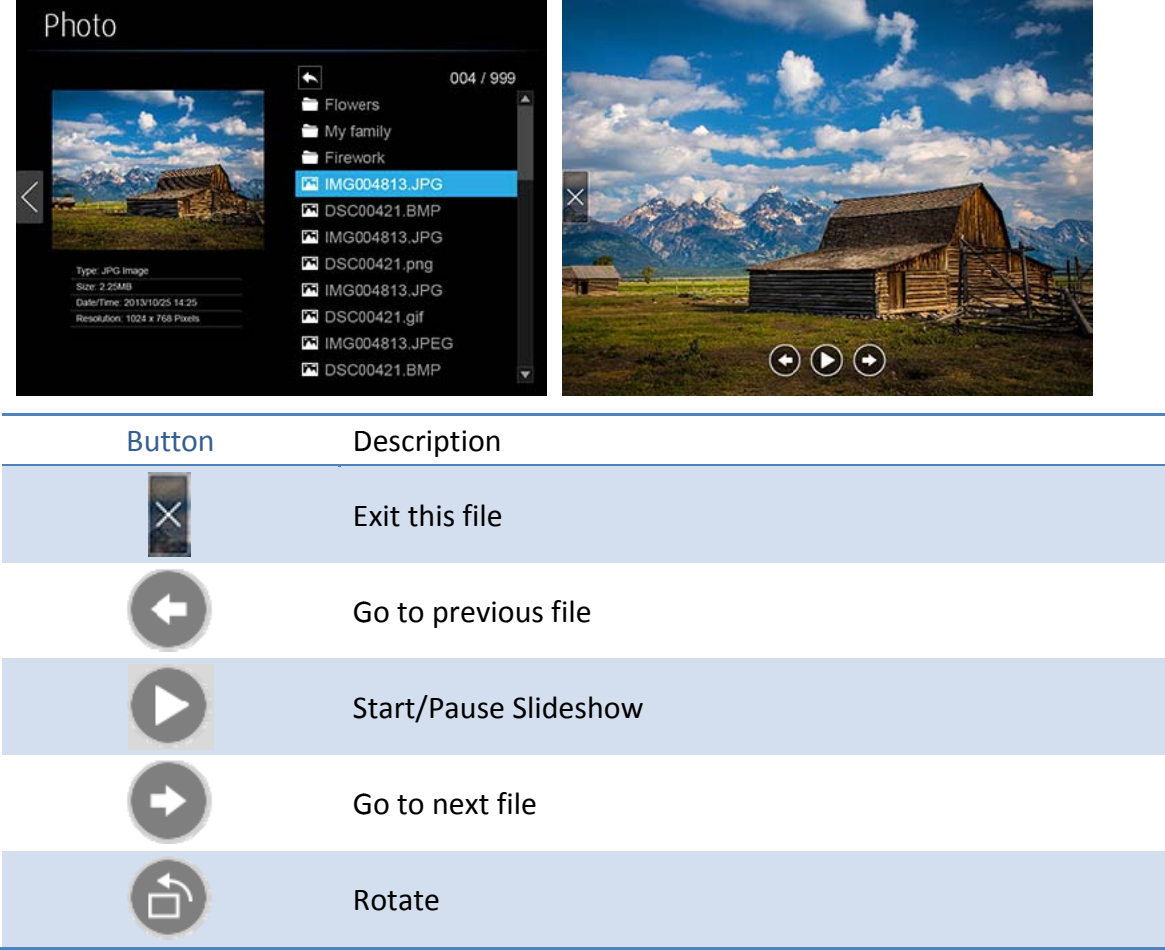

## **9.2 Video P Player**

Open the folder and find the video file to play on the local display.

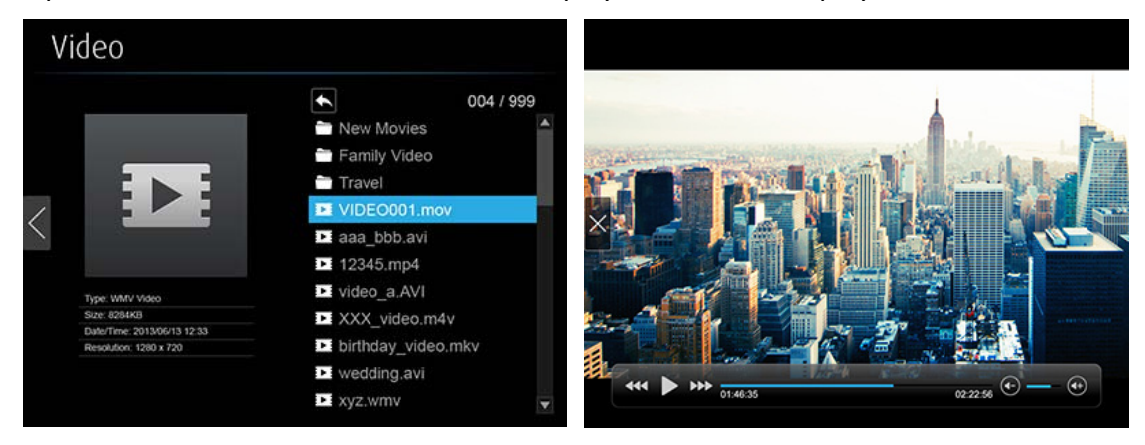

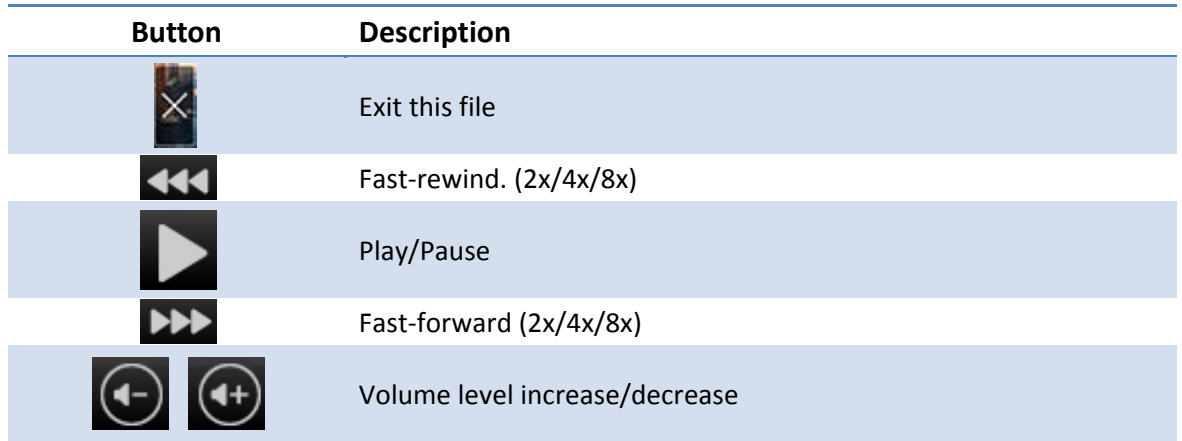

## **9.3 Music P Player**

Open the folder and find the music file to play on the local display.

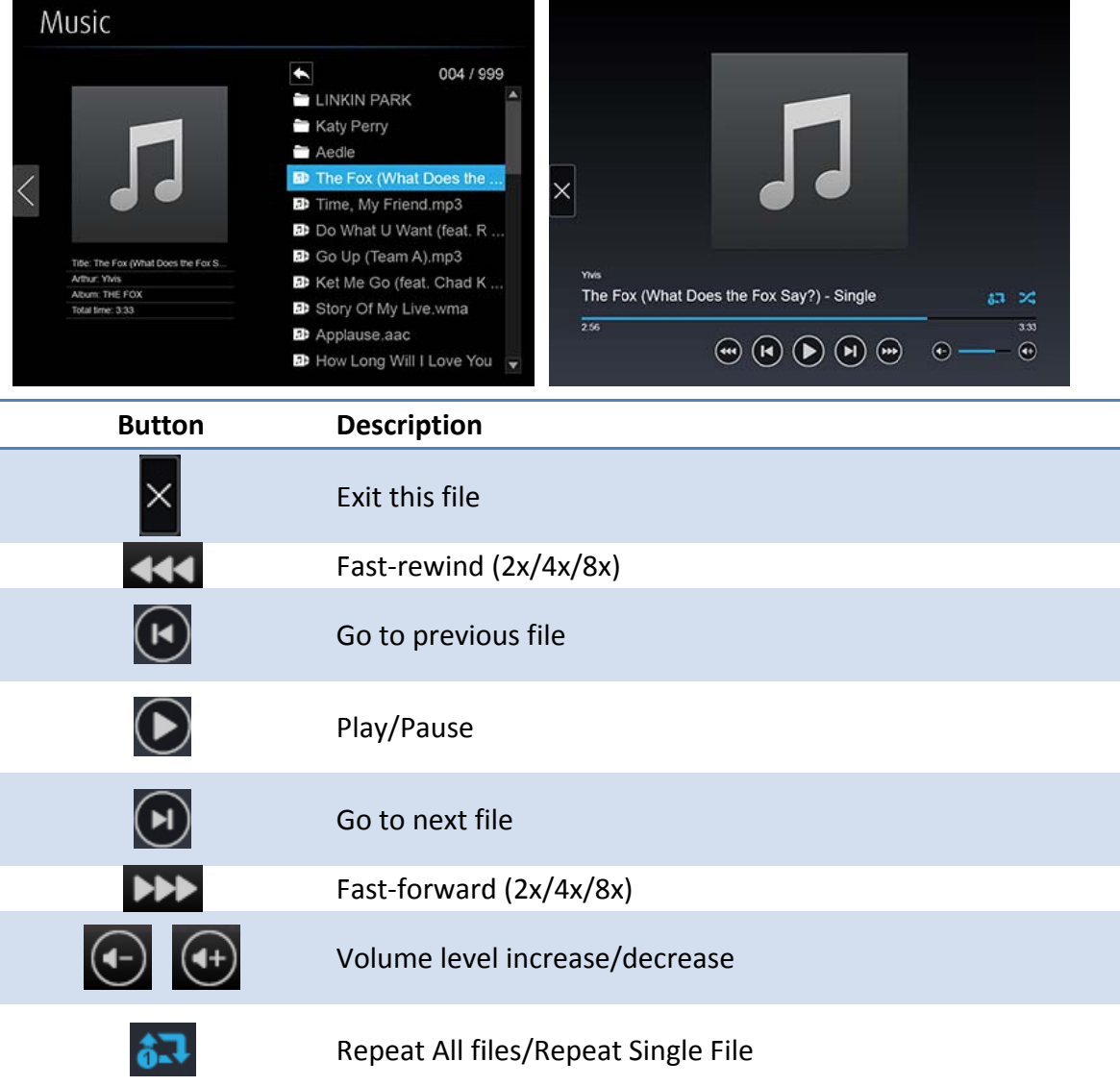

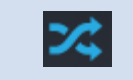

## **9.4 Office V Viewer**

Open the folder and find the document file to play on the local display.

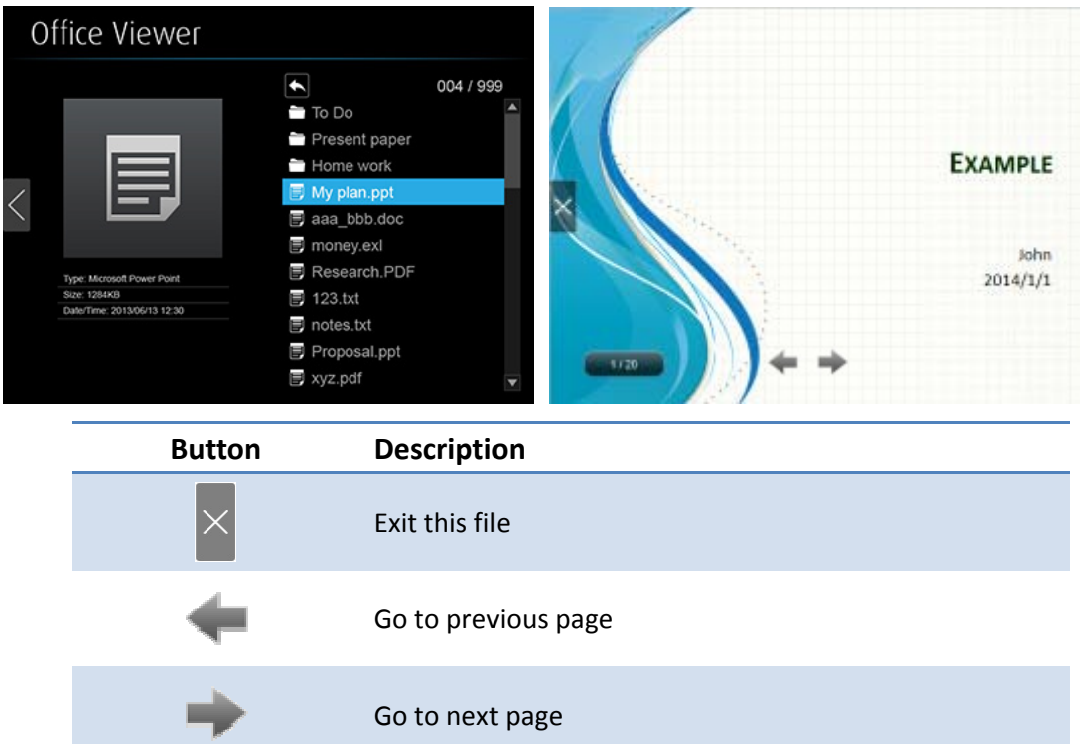

## **9.5 Setup**

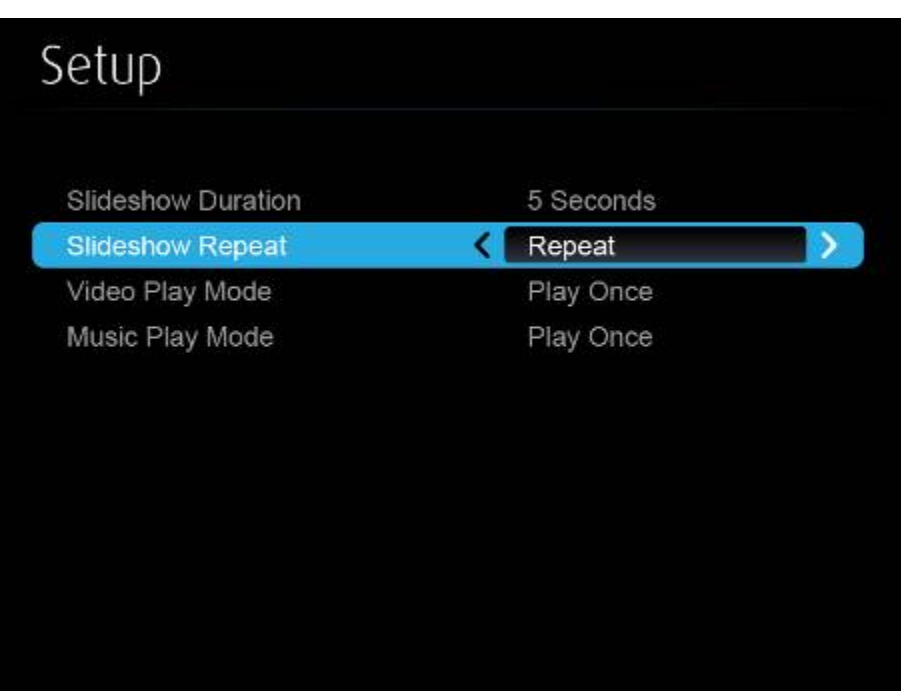

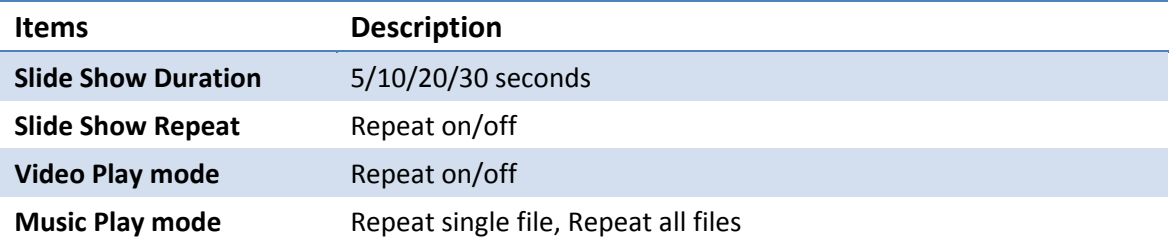

#### **Note:**

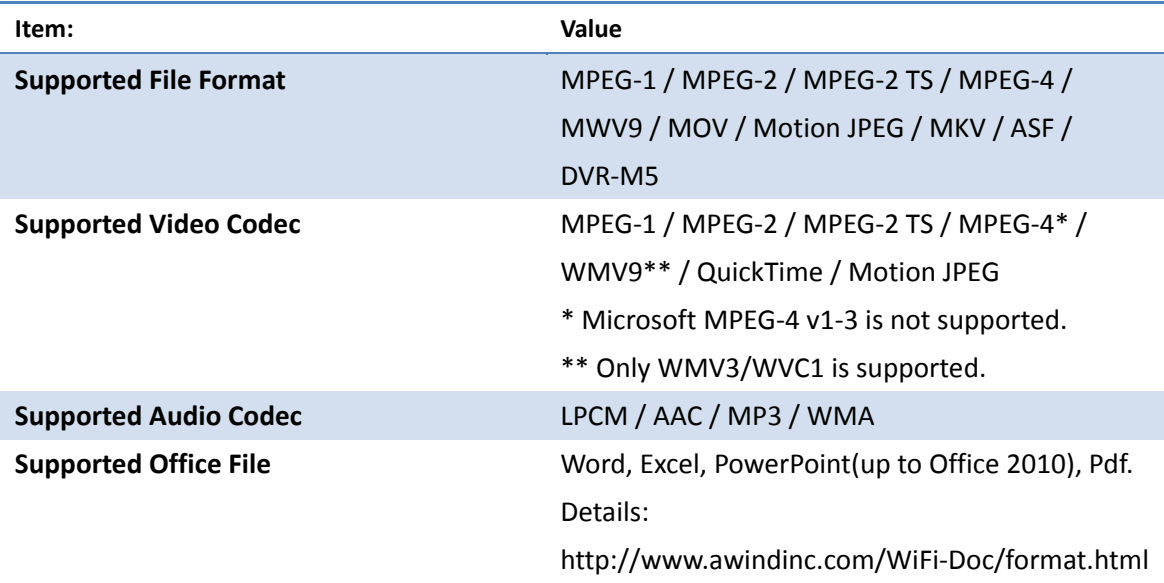

\* All formats support up to 1920x1080, 30fps, and 20Mbps.

\* These file formats might include video and audio codecs which are not supported.

## 10 **Wall Mount**

- 1) Please remove the rubber from the bottom side
- 2) Put the mounting screw on wePresent device
- 3) Put the mounting bracket on the wall with the screw

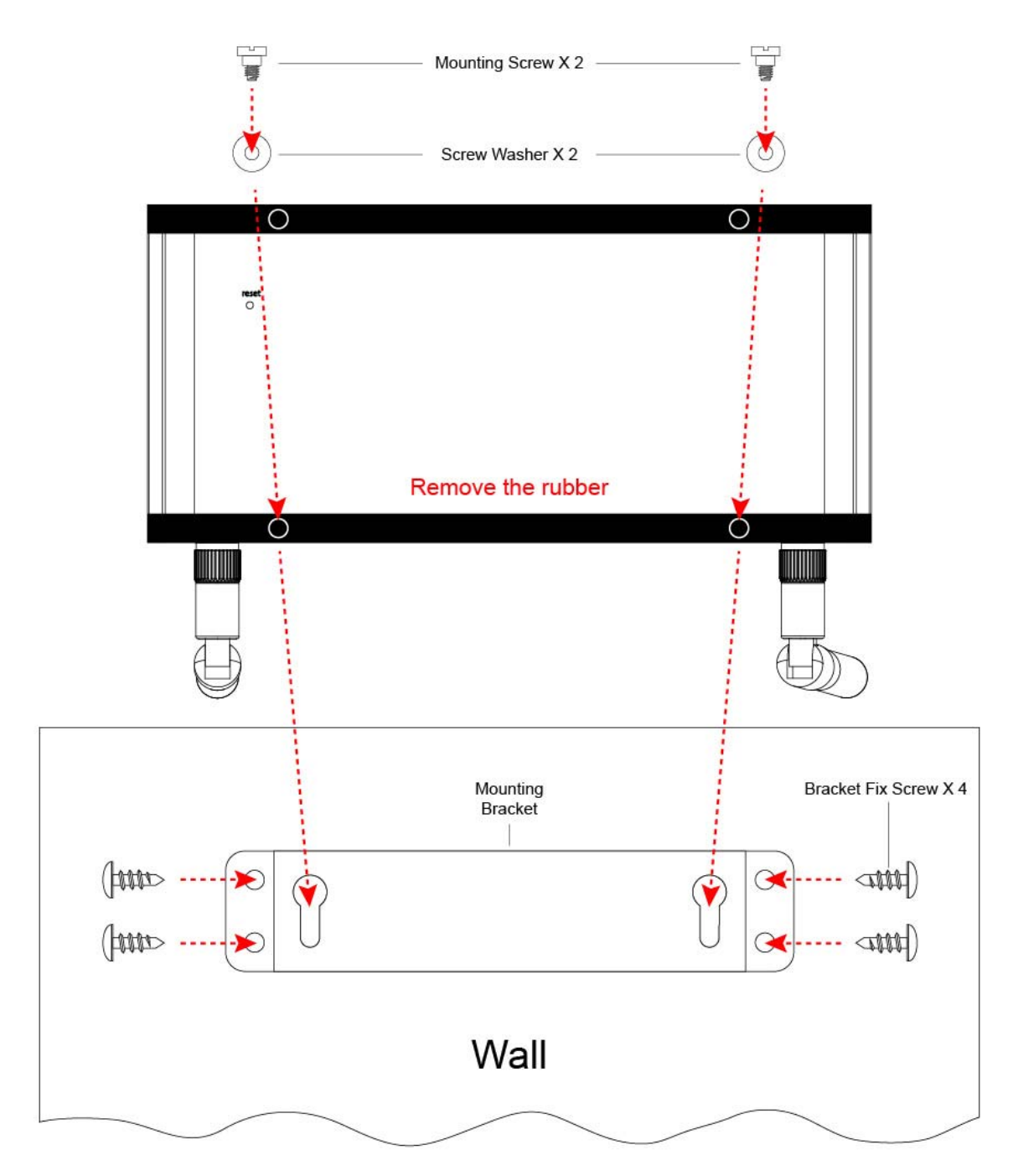

# 11 **Safety**

## **FCC**

## **Federal Communications Commission (FCC) Statement 15.105(b)**

This equipment has been tested and found to comply with the limits for a Class B digital device, pursuant to part 15 of the FCC rules. These limits are designed to provide reasonable protection against harmful interference in a residential installation. This equipment generates, uses and can radiate radio frequency energy and, if not installed and used in accordance with the instructions, may cause harmful interference to radio communications. However, there is no guarantee that interference will not occur in a particular installation. If this equipment does cause harmful interference to radio or television reception, which can be determined by turning the equipment off and on, the user is encouraged to try to correct the interference by one or more of the following measures:

‐Reorient or relocate the receiving antenna.

‐Increase the separation between the equipment and receiver.

‐Connect the equipment into an outlet on a circuit different from that to which the receiver is connected.

‐Consult the dealer or an experienced radio/TV technician for help.

### **15.21**

You are cautioned that changes or modifications not expressly approved by the part responsible for compliance could void the user's authority to operate the equipment.

#### **FCC RF Radiation Exposure Statement:**

- 1. This Transmitter must not be co-located or operating in conjunction with any other antenna or transmitter.
- 2. This equipment complies with FCC RF radiation exposure limits set forth for an uncontrolled environment. This equipment should be installed and operated with a minimum distance of 20 centimeters between the radiator and your body.

#### **5150‐5250MHz**

FCC RF Radiation Exposure Statement: This device is capable of operating in 802.11an mode. For 802.11an devices operating in the frequency range of 5.15 ‐ 5.25 GHz, they are restricted for indoor operations to reduce any potential harmful interference for Mobile Satellite Services (MSS) in the US. WIFI Access Points that are capable of allowing your device to operate in 802.11an mode (5 .15 ‐ 5.25 GHz band) are optimized for indoor use only. If your WIFI network is capable of operating in this mode, please restrict your WIFI use indoors to not violate federal regulations to protect Mobile Satellite Services.